# **บทที่ 4**

### **การสร้างระบบต้นทุนการผลิต**

**การสร้างระบบต้นทุนการผลิตและลดความสูญเสียจากการผลิต'นัน จำเป็นอย่างยิ่งที่จะ ต้องมีการเก็บรวบรวมข้อมูลที่ดี มีประสิทธิภาพและวิธีการรวบรวมข้อมูลโดยทั่วไปนันก็คือ การ บนทึกและรายงานด้วยเอกสาร และเมื่อได้ข้อมูลแล้วจึงทำการวิเคราะห์หาต้นทุนจากข้อมูลที่ได้ ตามโครงสร้างต้นทุนดังนี้คือ**

- **1. ต้นทุนวัตถุดิบทางตรง**
- **2. ต้นทุนแรงงานทางตรง**
- **3. ต้นทุนโสหุ้ยการผลิต**

## **• การจัดระบบสารสนเทศในโรงงานตัวอย่าง**

**เนื่องจากในโรงงานที่คืกษาไม่มีระบบเอกสารทั่งงาน เอกสารรายงานผลงานเพื่อควบคุม การทำงานไม่สามารถทราบปริมาณการใช้วัตถุดิบและค่าใช้จ่ายอื่น ๆ ที่ถูกต้องได้ ในงานวิจัยนี้ได้ ทำการออกแบบระบบเอกสาร โดยการสร้างแบบฟอร์มและการไหลของเอกสารที่เกี่ยวข้องกับการ คิดต้นทุนและลดความสูญเสีย ซึ่งสามารถสรุปได้ดังนี้**

**1. การไหลของเอกสารใบรายงานต่างๆ**

**1.1 ระบบการไหลของเอกสารที่เกี่ยวข้องกับวัตถุดิบ สามารถแสดงได้ดังภาพที่ 4.1**

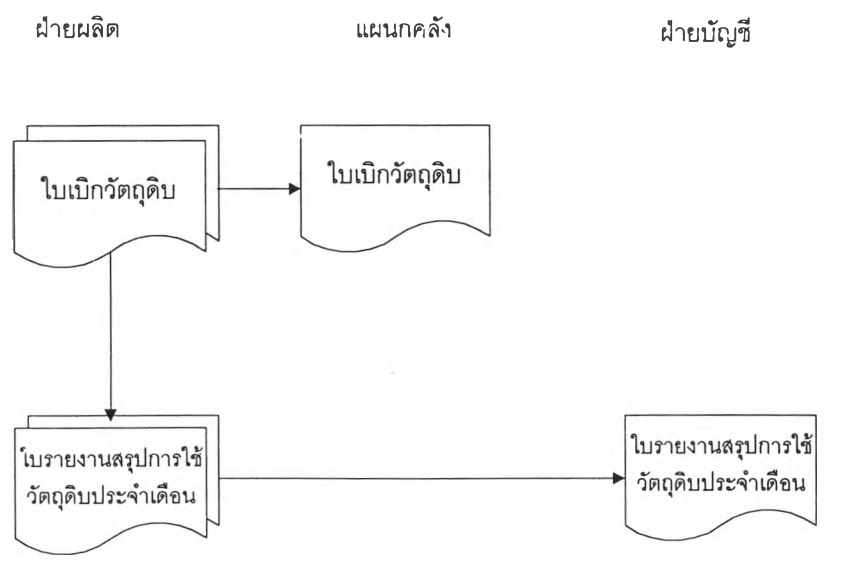

ภาพที่ 4.1 แสดงการไหลของเอกสารที่เกี่ยวข้องกับวัตถุดิบ

**ขั้นตอนการดำเนินงาน**

- **า. ฝ่ายผลิตจัดทำใบเบิกวัตถุดํบ 2 ฉบับ 1 ฉบับเก็บไว้ที่ฝ่าย ส่วนอีก 1 ฉบับส่งไป ให้แผนกคลังสินค้า**
- **2. เมื่อลิ้นงวดการผลิต ฝ่ายผลิตจัดทำใบรายงานสรุปการใช้วัตถุดิบประจำเดือน 2 ฉบับ 1 ฉบับเก็บไว้เอง อีก 1 ฉบับให้แก่ฝ่ายบัญชีเพื่อทำวัสดุคงคลังประจำเดือน**

**า .2 ระบบการไหลของเอกสารที่เกี่ยวช้องกับการรายงานชั่วโมงแรงงานทางตรง สามารถ แสดงได้ดังภาพที่ 4.2**

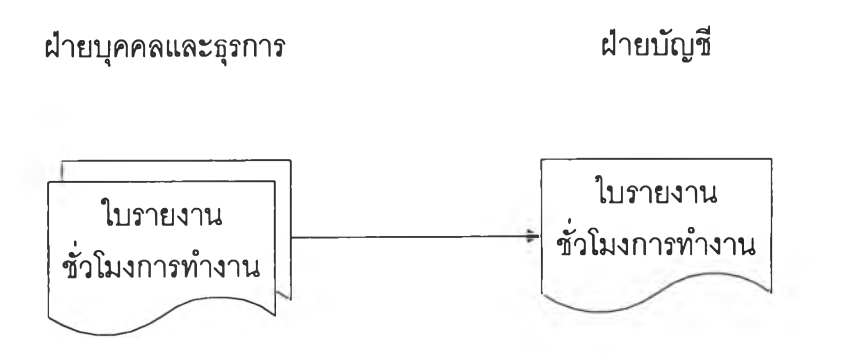

**ภาพที่ 4.2 การไหลของเอกสารที่เกี่ยวช้องกับการรายงานชั่วโมงแรงงานทางตรง**

**ขั้นตอนการดำเนินงาน**

**• เมื่อฝ่ายบุคคลและธุรการ ตรวจลอบชั่วโมงแรงงานของพนักงานแล้ว จะจัดทำใบ รายงานชั่วโมงการทำงาน 2 ฉบับ 1 ฉบับเก็บไว้ที่ฝ่าย ส่วนอีก 1 ฉบับส่งไปให้ ฝ่ายบัญชี**

**า.3 ระบบการไหลของเอกสารที่เกี่ยวกับการใช้วัตถุดิบทางอ้อมหรือวัสดุโรงงาน ลามารถ แสดงได้ดังภาพที่ 4.3**

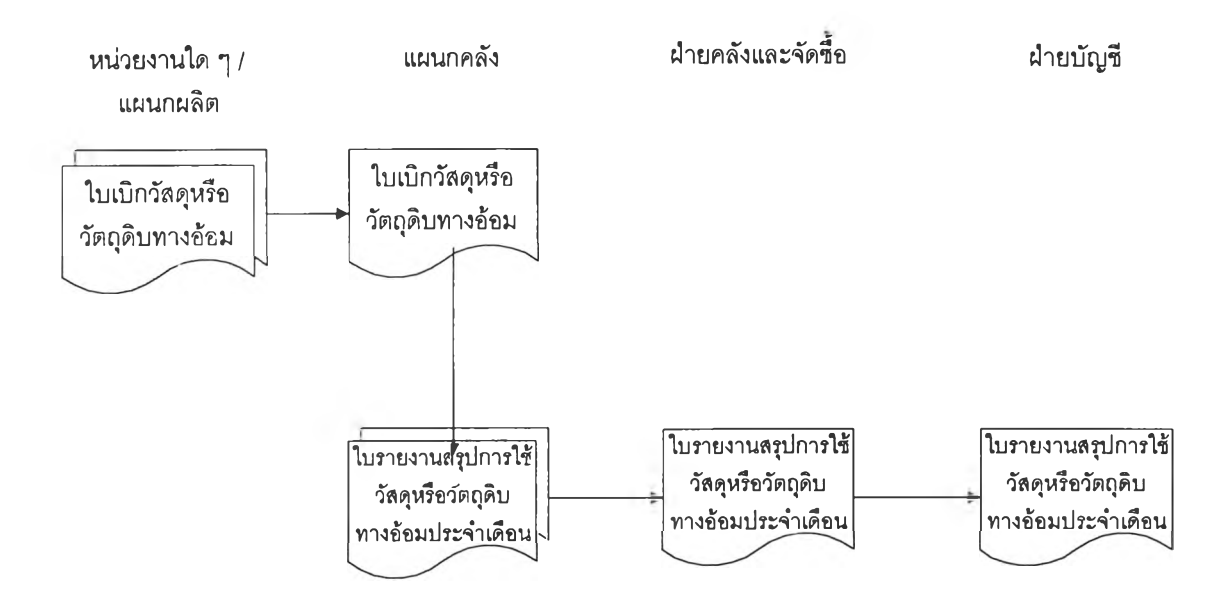

**ภาพที่ 4.3 การไหลของเอกสารที่เที่ยวข้องกับการใช้วัตถุดิบทางอ้อมหรือวัสดุโรงงาน**

**ขั้นตอนการดำเนินงาน**

- **1. เมื่อหน่วยงานใด ๆหรือแผนกผลิต ต้องการใช้วัตถุดิบทางอ้อมหรือวัสดุ จะต้อง จัดทำใบเบิกจำนวน 2 ฉบับ 1 ฉบับเก็บไว้ที่ฝ่าย ส่วนอีก 1 ฉบับส่งไปให้ฝ่าย คลังสินค้า**
- **2. เมื่อครบงวดการผลิต ผู้ดูแลคลังจะจัดทำใบรายงานสรุปการใช้วัตถุดิบทางอ้อม หรือวัสดุ จำนวน 2 ฉบับ ( แยกตามผู้จัดชื้อ ) 1 ฉบับส่งไปฝ่ายคลังและจัดซือ ของทุกฝ่าย ส่วนอีก า ฉบับส่งไปที่ฝ่ายบัญชี**

**1.4 ระบบการไหลของเอกสารที่เที่ยวช้องกับการรายงานชั่วโมงแรงงานทางอ้อม สามารถ แสดงได้ดงภาพที่ 4.4**

**ฝ่ายบุคคลและธุรการ ฝ่ายบัญชี**

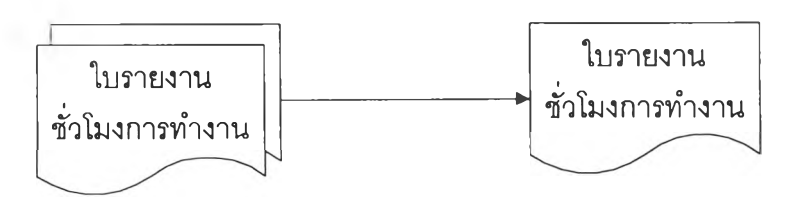

**ภาพที่ 4.4 การไหลของเอกสารที่เที่ยวช้องกับการรายงานชั่วโมงแรงงานทางอ้อม ขั้นตอนการดำเนินงาน**

**• มีขั้นตอนการจัดทำและการไหลของเอกสารเช่นเดียวกับการรายงานชั่วโมงแรง งานทางตรง**

**1.5 ระบบการไหลของเอกสารที่เกี่ยวข้องกับการใช้นํ้า, ไฟฟ้า และเชื้อเพลิง ลามารถ แสดงได้ดังภาพที่ 4.5**

**ฝ่ายผลิตและคลัง ฝ่ายบัญชี**

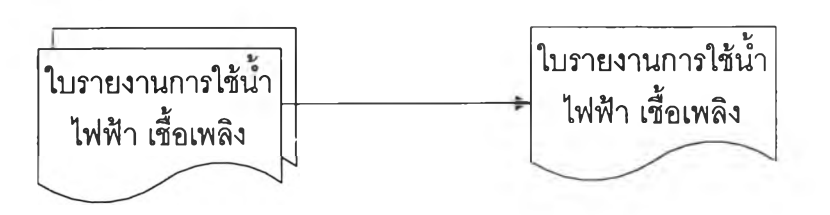

**ภาพที่ 4.5 การไหลของเอกสารที่เกี่ยวข้องกับการรายงานการใช้นํ้า, ไฟฟ้า และเชื้อเพลิง**

**ขั้นตอนการดำเนินงาน**

**• เมื่อลิ้นสุดปลายงวด ฝ่ายผลิตจะทำการบันทึกรายงานการใช้นํ้า, ไฟฟ้า และเชื้อ เพลิง จำนวน 2 ฉบับ เก็บไว้ที่ฝ่าย 1 ฉบับ ส่งไปให้แผนกบัญชี 1 ฉบับ**

**1.6 ระบบการไหลของเอกสารที่เกี่ยวข้องกับการซ่อมบำรุงสามารถแสดงได้ดังภาพที่ 4.6**

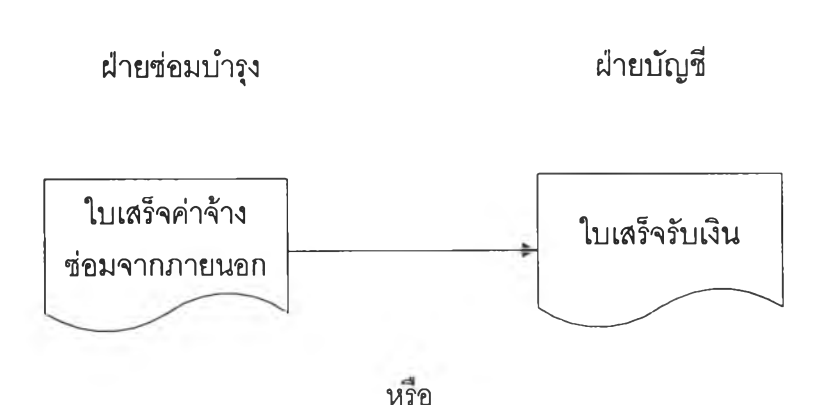

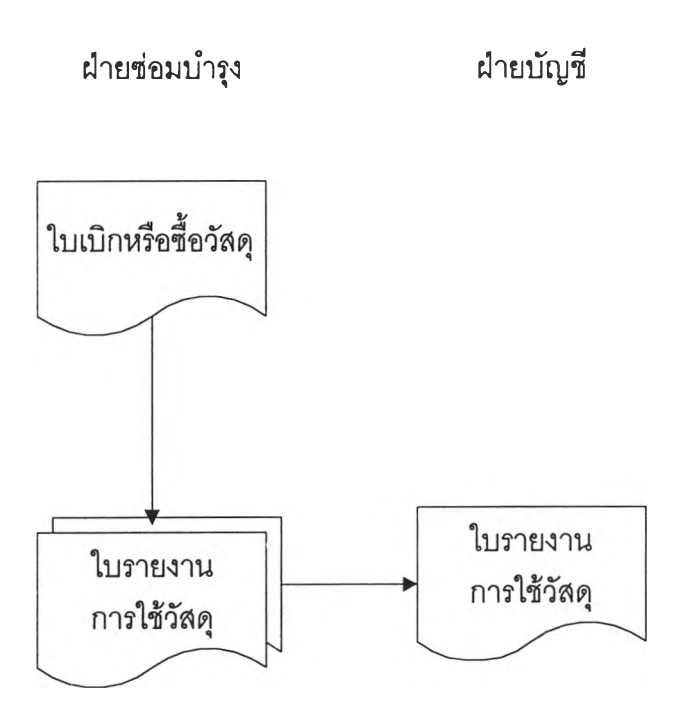

**ภาพที่ 4.6 การไหลของเอกสารที่เกี่ยวข้องกับการซ่อมบำรุง**

**ขั้นตอนการดำเนินงาน**

- **1. ในกรณีที่มีการว่าจ้างช่างจากภายนอกบริษัทมาซ่อม ให้นำใบเสร็จรับเงินส่งไป ให้แผนกบัญชี หรือ**
- **2. กรณีที่ฝ่ายซ่อมบำรุงจัดทำใบเบิกหรือซื้อวัสดุ และเมื่อสิ้นงวดการผลิต ฝ่ายซ่อม บำรุงจะต้องจัดทำสรุปใบเบิก หรือซื้อวัสดุประจำเดือนจำนวน 2 ฉบับ า ฉบับเก็บ ไว้ที่ฝ่าย ส่วนอีก 1 ฉบับส่งให้ฝ่ายบัญชี**

**1.7 ระบบการไหลของเอกสารที่เกี่ยวข้องกับค่าใช้จ่ายเบ็ดเตล็ด สามารถแสดงได้ดังภาพ**

**ที่ 4.7**

**หน่วยงานใด ๆ ฝ่ายบัญชี**

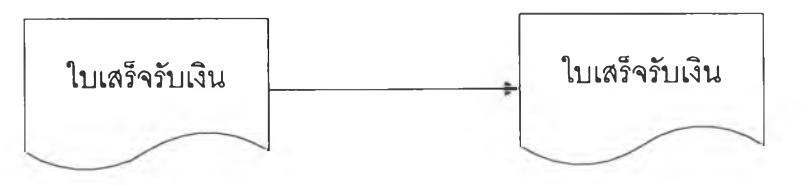

**ภาพที่ 4.7 การไหลของเอกสารที่เกี่ยวข้องกับค่าใช้จ่ายเบ็ดเตล็ด**

**ขั้นตอนการดำเนินงาน**

**• หน่วยงานใด ๆ เมื่อไดํใบเสร็จรับเงินแล้วจัดส่งให้ฝ่ายบัญชี**

**1.8 ระบบการไหลของเอกสารใบรายงานชั่วโมงเครื่องจักรของฝ่ายผลิต สามารถแสดงได้ ดังภาพที่ 4.8**

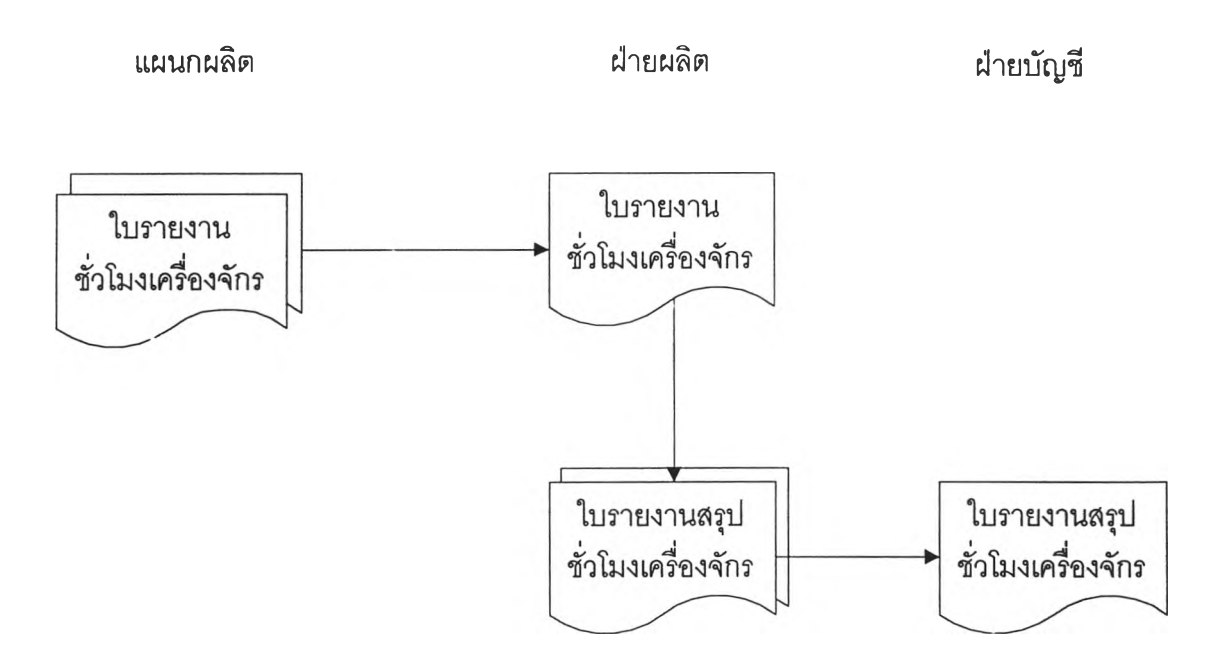

**ภาพที่ 4.8 การไหลของเอกสารที่เกี่ยวข้องกับการรายงานชั่วโมงเครื่องจักรของฝ่ายผลิต**

**ขั้นตอนการดำเนินงาน**

- **1. แผนกผลิตจัดทำใบรายงานชั่วโมงเครื่องจักรประจำวันจำนวน 2 ฉบับ า ฉบับส่ง ฝ่ายผลิต และอีก 1 ฉบับเก็บไว้เอง**
- **2. เมื่อลิ้นงวดการผลิต ฝ่ายผลิตจะจัดทำใบรายงานสรุปชั่วโมงเครื่องจักรจำนวน 2 ฉบับ 1 ฉบับเก็บไว้ที่ฝ่าย ส่วนอีกฉบับส่งไปฝ่ายบัญชี**

**า.9 ระบบการไหลของเอกสารที่เกี่ยวข้องกับการรายงานผลผลิตที่ได้ สามารถแสดงได้ดัง ภาพที่ 4.9**

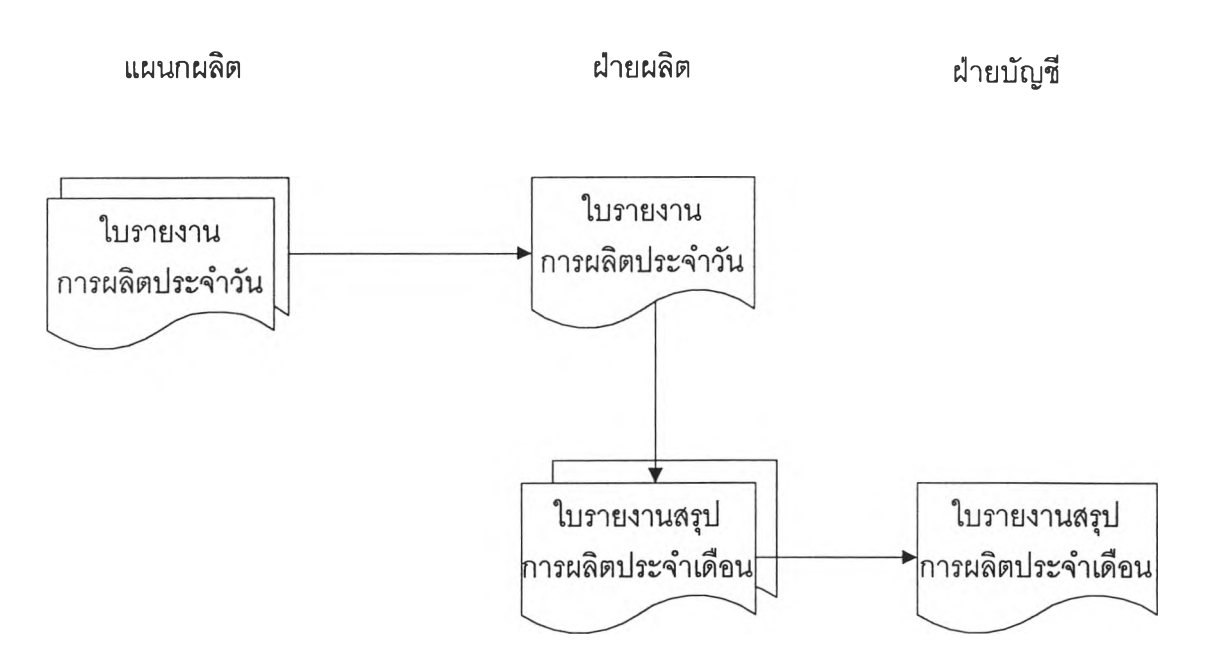

**ภาพที่ 4.9 การไหลของเอกสารที่เกี่ยวข้องกับการรายงานผลผลิตที่ได้**

**ขั้นตอนการดำเนินงาน**

- **1. แผนกผลิตจัดทำใบรายงานผลผลิตประจำวันจำนวน 2 ฉบับ 1 ฉบับส่งฝ่ายผลิต และอีก 1 ฉบับเก็บไว้เอง**
- **2. เมื่อสิ้นงวดการผลิต ฝ่ายผลิตจะจัดทำใบรายงานสรุปการผลิตประจำเดือน จำนวน 2 ฉบับ า ฉบับเก็บไว้ที่ฝ่าย ส่วนอีกฉบับส่งไปฝ่ายบัญชี**
- **2. แบบฟอร์มเอกสารในการเก็บรวบรวมข้อมูลเพื่อการสร้างและลดต้นทุนการผลิต**
	- **แบบฟอร์มเอาสารต่าง ๆเป็นเอกสารที่ใข้ในการเก็บรวบรวมข้อมูล และจะมีการไหลของ เอกสารเป็นไปตามหัวข้อที่แล้ว ซึ่งมีแบบฟอร์มเอกสารดังต่อไปนี้ และได้แสดงตัวอย่าง เอกสารต่าง ๆ ในภาคผนวก ค.**
	- **2.า แบบฟอร์มเอกสารที่เกี่ยวกับการใช้วัตถุดิบ**
		- **2.1.1 ใบเบิกวัตถุดิบ แสดงได้ดังภาพที่ 4.10**
		- **2.1.2 ใบรายงานการใช้วัตถุดิบประจำเดือน แสดงได้ดังภาพที่ 4.11**

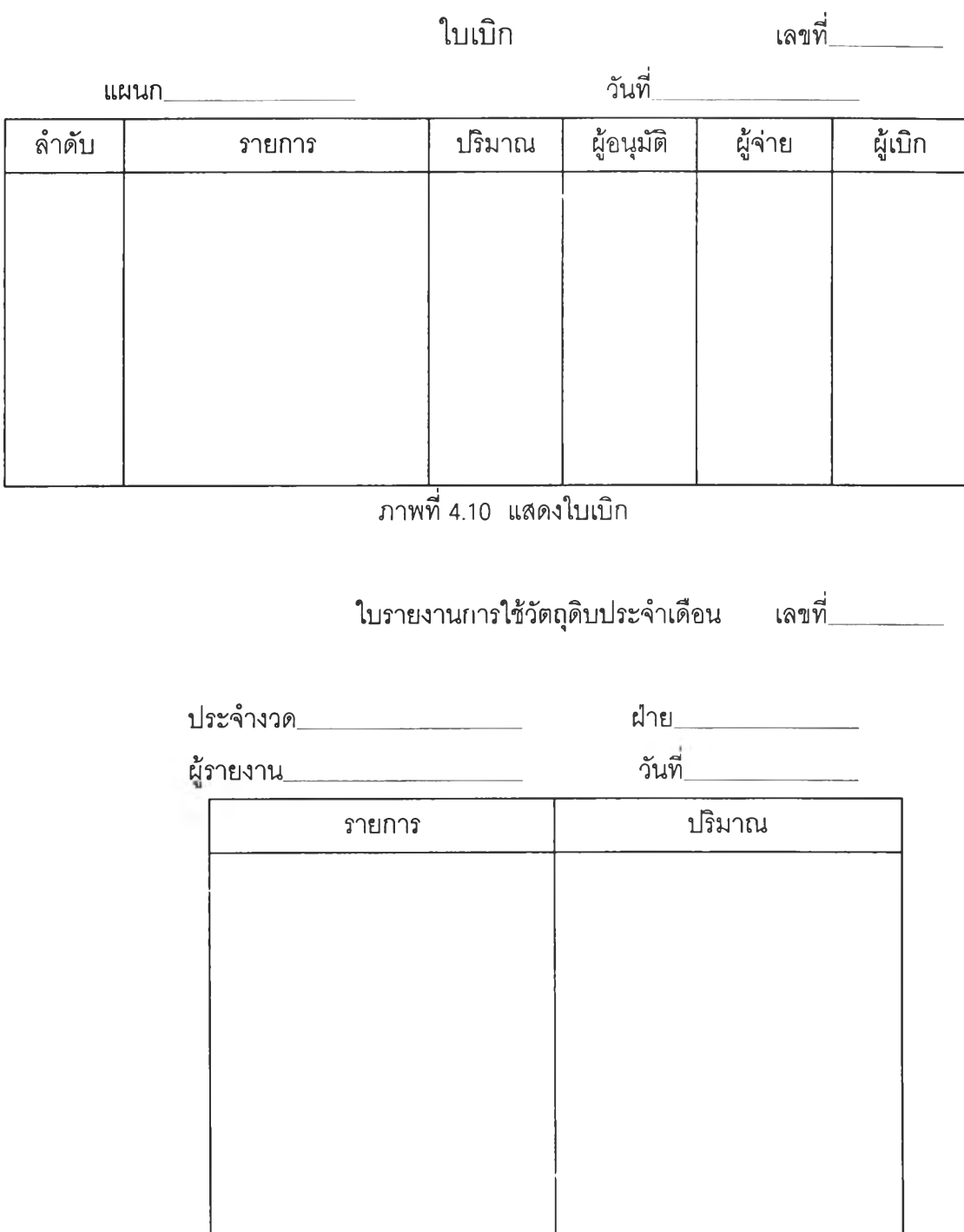

**(ผจก.ฝ่าย)**

**ภาพที่ 4.11 แสดงใบรายงานการใช้วัตถุดิบประจำเดือน**

# **2.2 แบบฟอร์มเอกสารที่เกี่ยวกับชั่วโมง-แรงงาน แสดงได้ดังภาพที่ 4.12**

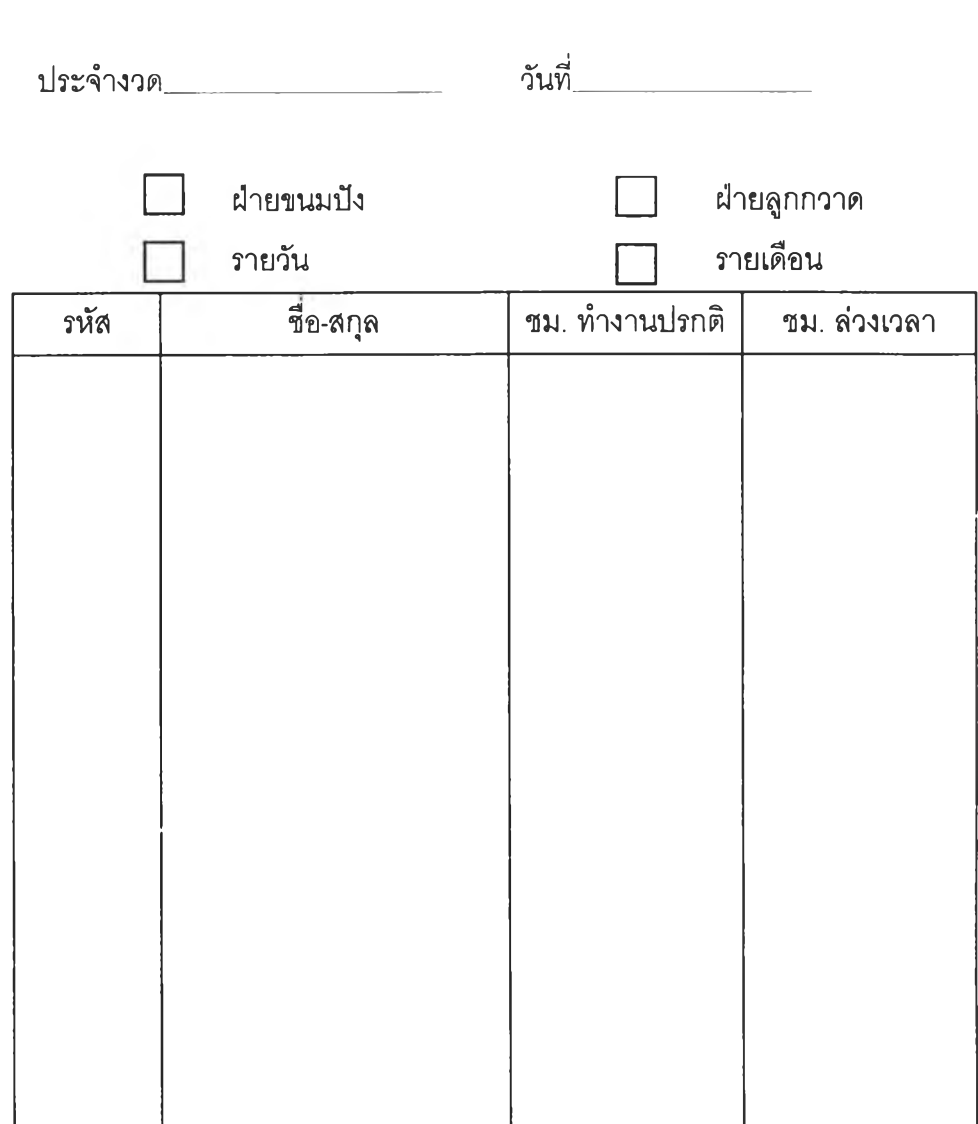

**ใบรายงานชั่วโมงแรงงาน**

**(ผจก.ฝ่ายบุคคลและธุรการ)**

**ภาพที่ 4.12 แสดงใบรายงานชั่วโมงแรงงาน**

- **2.3 แบบฟอร์มเอกสารที่เกี่ยวกับการใช้วัตถุดิบทางอ้อมหรือวัสดุใด ๆ**
	- **2.3.1 ใบเบิกวัตถุดิบทางอ้อมหรือวัสดุใด ๆ แสดงได้ดังภาพที่ 4.10**
	- **2.3.2 ใบรายงานสรุปการใช้วัตถุดิบทางอ้อมหรือวัสดุใด ๆ ประจำเดือน แสดงได้ดัง ภาพที่ 4.13**

**ใบรายงานการใช้วัตถุดิบทางอ้อมหรือวัสดุใด ๆ ประจำเดือน**

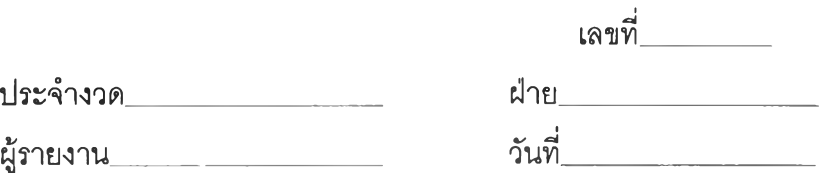

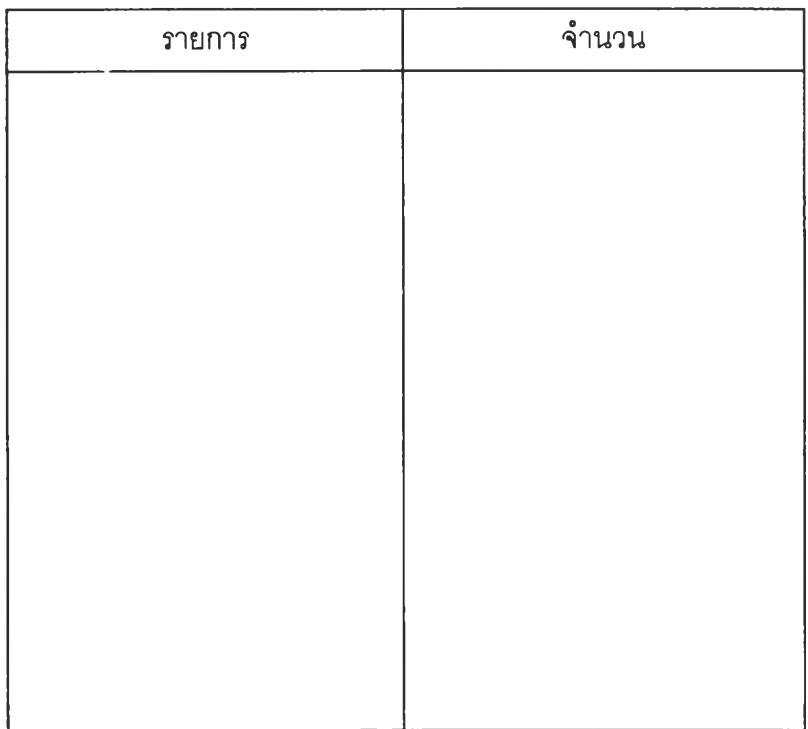

**(ผจก.ฝ่าย)**

**ภาพที่ 4.13 แสดงใบรายงานการใช้วัตถุดิบทางอ้อมหรือวัสดุใด ๆ ประจำเดือน**

# **2.4 แบบฟอร์มเอกสารที่เกี่ยวข้องกับการรายงานแรงงานทางอ้อม แสดงได้ดังภาพที่ 4.14**

**ใบรายงานแรงงานทางอ้อม**

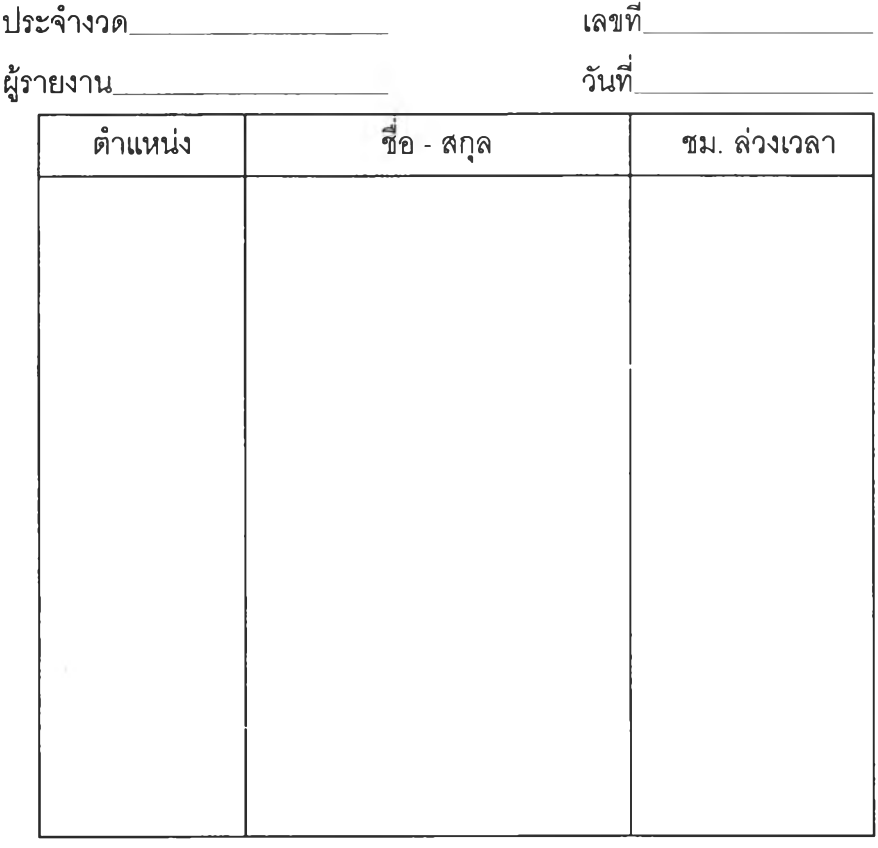

**(ผจก.ฝ่ายบุคคลและธุรการ)**

ภาพที่ 4.14 แสดงใบรายงานแรงงานทางอ้อม

**2.5 แบบฟอร์มเอกสารที่เกี่ยวกับการใช้ นํ้า-ไฟฟ้า และเชื้อเพลิง แสดงได้ดังภาพที่ 4.15**

**ใบรายงานการใช้ นา-1ไฟฟ้า และเชื้อเพลิง เลขที่\_\_\_\_\_\_\_**

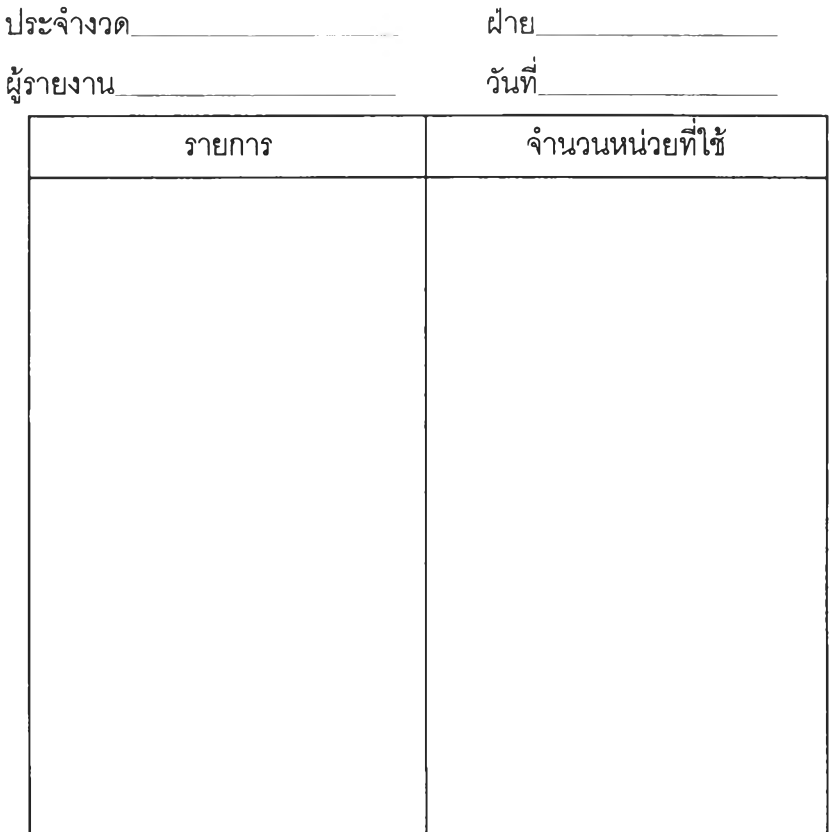

**(ผจก.ฝ่าย)**

ภาพที่ 4.15 แสดงใบรายงานการใช้ นา-1ไฟฟ้า และเชื้อเพลิง

# **2.6 แบบฟอร์มเอกสารที่เกี่ยวข้องกับการซ่อมบำรุง**

- **2.6.1 ใบเบิกวัสดุซ่อมบำรุง แสดงได้ดังภาพที่ 4.10**
- **2.6.2 ใบรายงานสรุปการใช้วัสดุซ่อมบำรุง แสดงได้ดังภาพที่ 4.16**

# **ใบรายงานสรุปการใช้วัสดุซ่อมบำรุง**

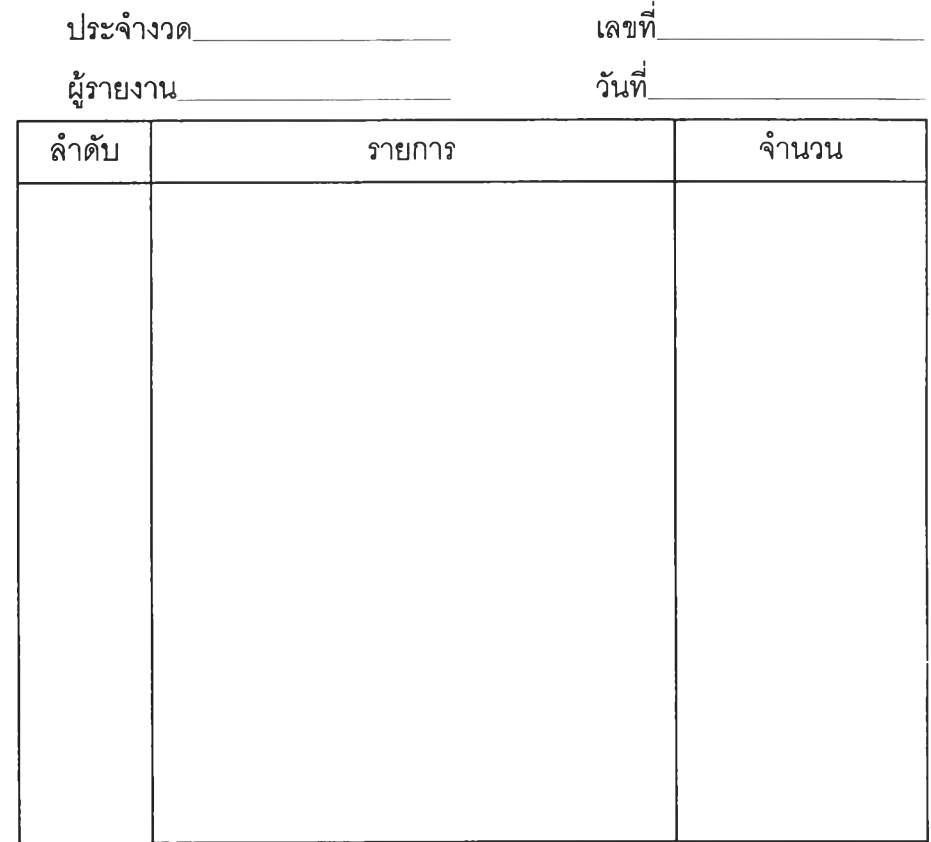

**(ผจก.ฝ่ายซ่อมบำรุง)**

**ภาพที่ 4.16 ใบรายงานสรุปการใช้วัสดุซ่อมบำรุง**

# **2.7 แบบฟอร์มเอกสารที่เกี่ยวกับการรายงานชั่วโมง-เครื่องจักร**

- **2.7.1 ใบรายงานชั่วโมง-เครื่องจักร แสดงได้ดังภาพที่ 4.17**
- **2.7.2 ใบรายงานสรุปชั่วโมง-เครื่องจักร แสดงได้ดังภาพที่ 4.18**

**ใบรายงานชั่วโมง-เครื่องจักร เลขที่**

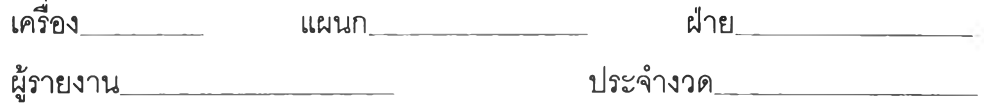

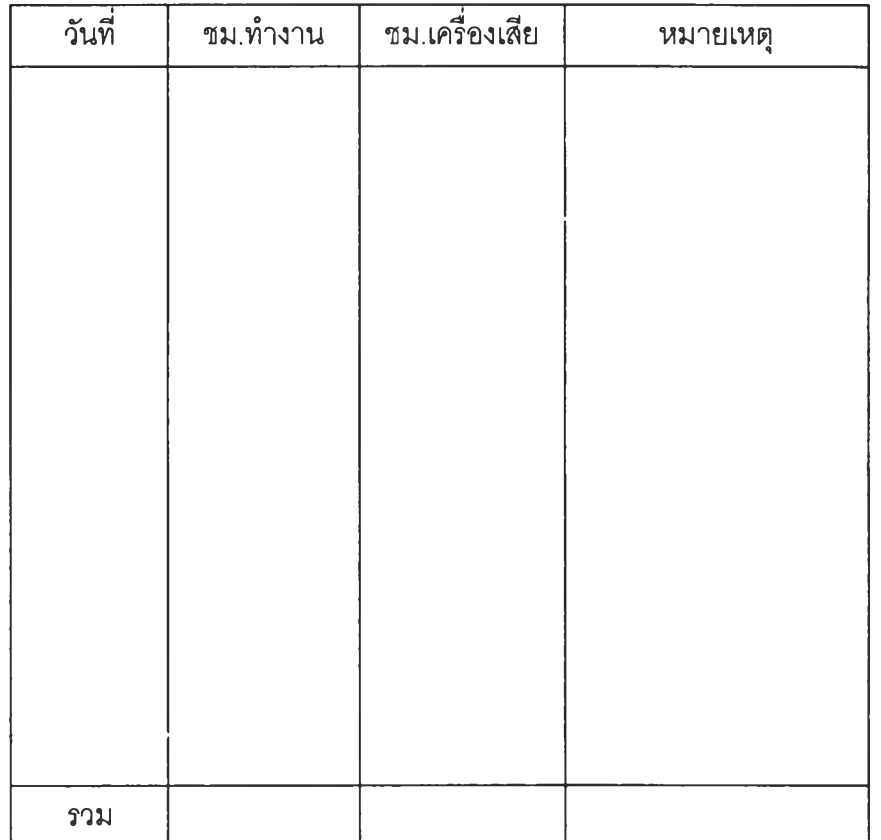

**(ผจก.ฝ่าย)**

**ภาพที่ 4.17 ใบรายงานชั่วโมง-เครื่องจักร**

# ใบรายงานสรุปชั่วโมง-เครื่องจักร เลขที่

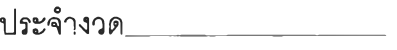

**ผู้รายงาน\_**

**ฝ่าย\_ วันที่**

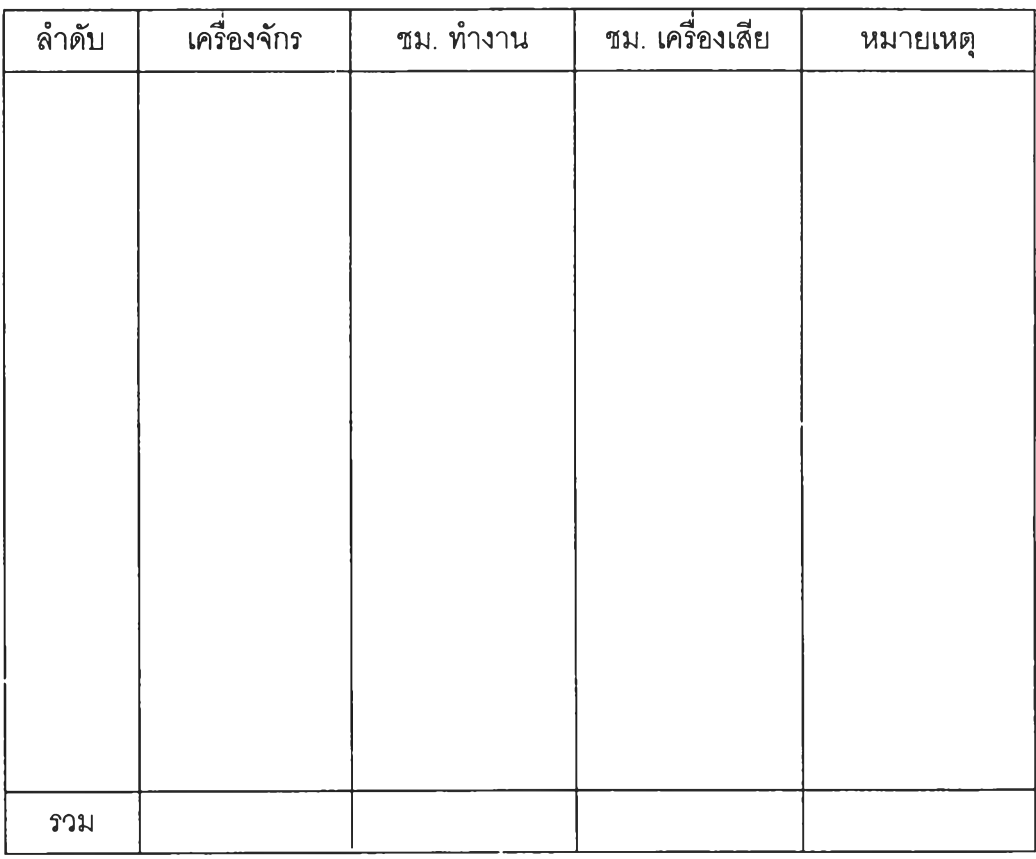

**(ผจก.ฝ่าย)**

ภาพที่ 4.18 ใบรายงานสรุปชั่วโมง-เครื่องจักร

# **2.8 แบบฟอร์มเอกสารที่เกี่ยวกับการรายงานปริมาณการผลิต**

- **2.8.1 ใบรายงานปริมาณการผลิตทั่วไป แสดงได้ดังภาพที่ 4.19**
- **2.8.2 ใบรายงานสรุปปริมาณการผลิตทั่วไป แสดงได้ดังภาพที่ 4.20**
- **2.8.3 ใบรายงานปริมาณการห่อลูกกวาด แสดงได้ดังภาพที่ 4.21**
- **2.8.4 ใบรายงานสรุปปริมาณการห่อลูกกวาด แสดงได้ดังภาพที่ 4.22**

## **ใบรายงานปริมาณการผลิตทั่วไป**

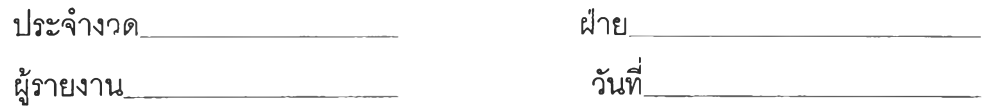

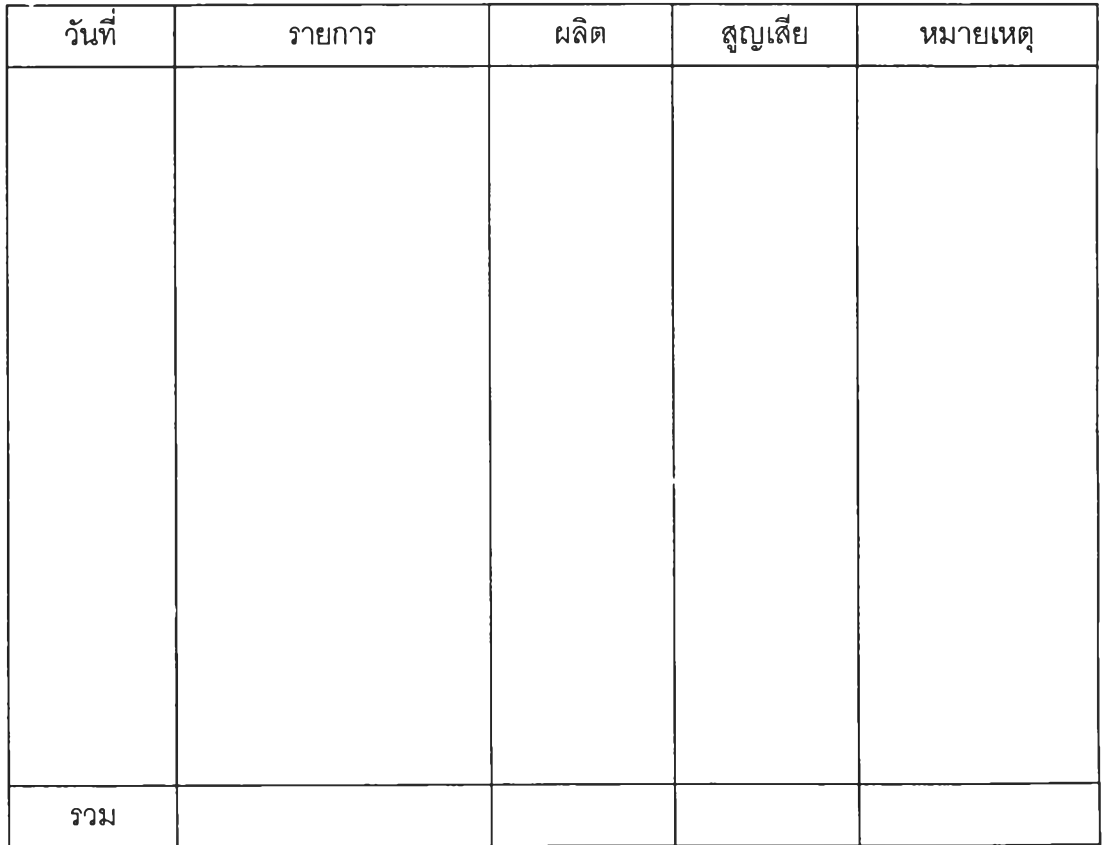

**(ผจก.ฝ่าย) ภาพที่ 4.19 ใบรายงานปริมาณการผลิตทั่วไป**

# ใบรายงานสรุปปริมาณการผลิตทั่วไป

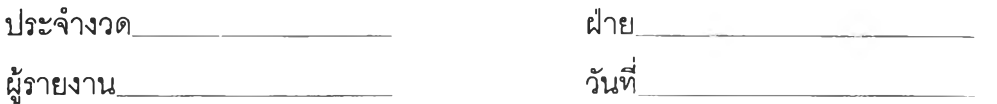

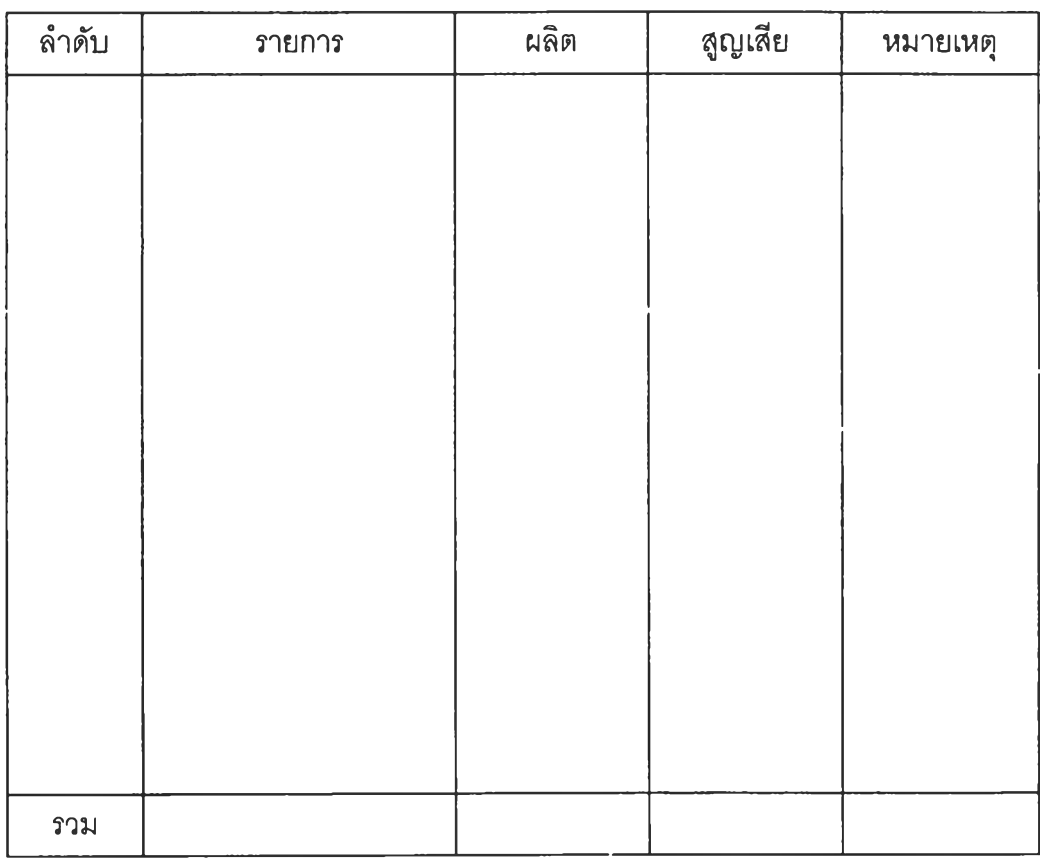

**(ผจก.ฝ่าย)**

ภาพที่ 4.20 ใบรายงานสรุปปริมาณการผลิตทั่วไป

# ใบรายงานปริมาณ การผลิตแผนกบรรจุลูกกวาด

**เครื่อง**

**หน่วย**

**ผู้รายงาน**

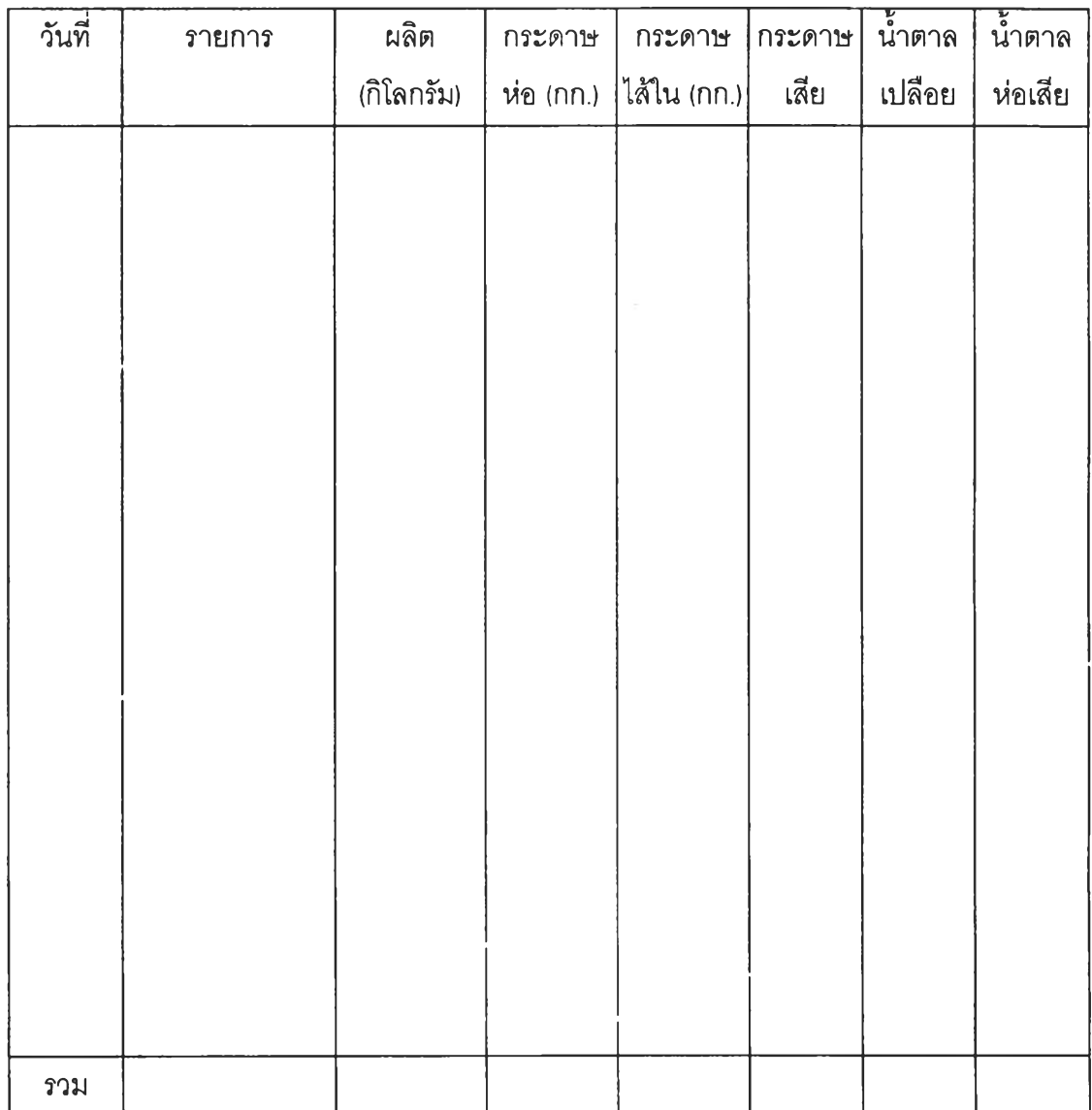

**(หัวหน้าแผนก)**

ภาพที่ 4.21 ใบรายงานปริมาณ การผลิตแผนกบรรจุลูกกวาด

## ใบรายงานสรุปปริมาณ การผลิตแผนกบรรจุลูกกวาด

**ประจำงวด\_\_\_\_\_\_\_\_\_\_\_\_\_\_\_\_\_\_\_ หน่วย**

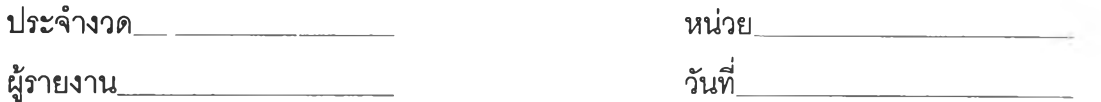

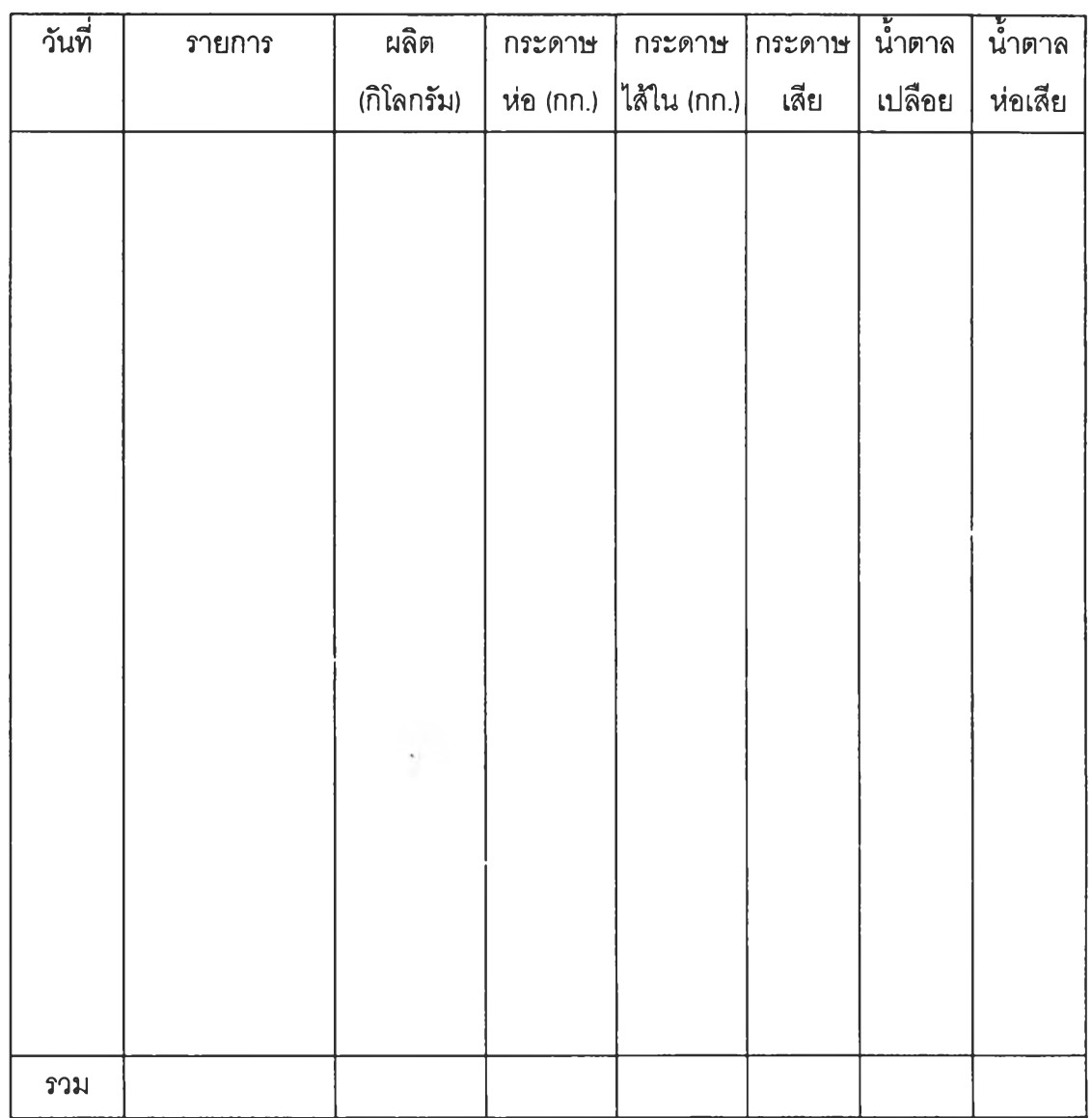

**(หัวหน้าฝ่าย)**

ภาพที 4.22 ใบรายงานสรุปปริมาณ การผลิตแผนกบรรจุลูกกวาด

**• ก าร ว ิเค ร าะ ห ์ห าต ้น ท ุน ก าร ผ ล ิต**

**การจัดทำต้นทุนการผลิตในโรงงานนั้นเพื่อเป็นประโยชน์สำหรับใช้ในการควบคุมระบบการ ดำเนินงานด้านบริหาร และการผลิตในโรงงาน ซึ่งในงานวิจัยนี้จะแบ่งการคิดต้นทุนเป็น**

**ะะ> การคิดต้นทุนการผลิตขนมปัง**

 $\implies$ การคิดต้นทุนการผลิตลูกกวาด

**มีรายละเอียดต่าง ๆ ดังต่อ'โปนี้**

- **1. การคิดต้นทุนการผลิตขนมปัง**
	- **1.1 ต้นทุนวัตถุดิบทางตรงและวัสดุหีบห่อ**

**ฝ่ายผลิตได้รวบรวมข้อมูลจากใบเบิกวัตถุดิบประจำวันมาสรุปเป็นรายงานประจำเดือน เพื่อทราบปรมาณการผลิต ส่วนราคาวัตถุดิบต่อหน่วยจะขอจากฝ่ายบัญชีเพื่อคำนวณหาต้นทุน วัตถุดิบต่อถัง สำหรับการเบิกวัตถุดิบในการผลิตจะทำการเบิกเป็นชุดคือ เมื่อจะผสมผลิตภัณฑ์ ชนิดใดก็เบิกวัตถุดิบสำหรับผสมชนิดนั้น แสดงตารางรวบรวมได้ดังภาพที่ 4.23 และภาคผนวก ข. ตารางที่ ข-9**

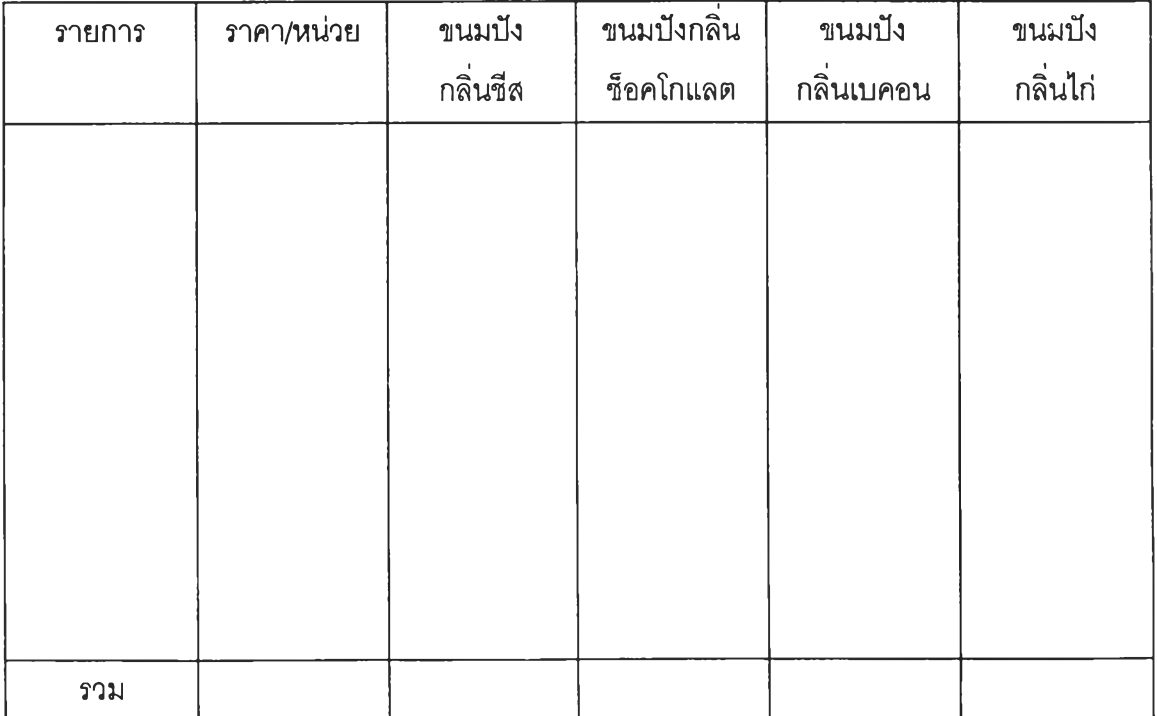

#### **ข้อมูลราคาและการใช้วัตถุดิบทางตรง / วัสดุหีบห่อ**

**ภาพที่ 4.23 ข้อมูลราคาและการใช้วัตถุดิบทางตรง / วัสดุหีบห่อ**

#### **1.2 ต้นทุนแรงงานทางตรง**

**ต้นทุนนี้เป็นต้นทุนที่เกี่ยวข้องกับการผลิตโดยตรง โดยไต้รับข้อมูลชั่วโมงแรงงานของ พนักงานจากฝ่ายบุคคล&ธุรการ และไต้รับข้อมูลค่าจ้างแรงงานจากฝ่ายบัญชี ซึ่งสามารถแสดง ตารางรวบรวมข้อมูลได้ดังภาพที่ 4.24**

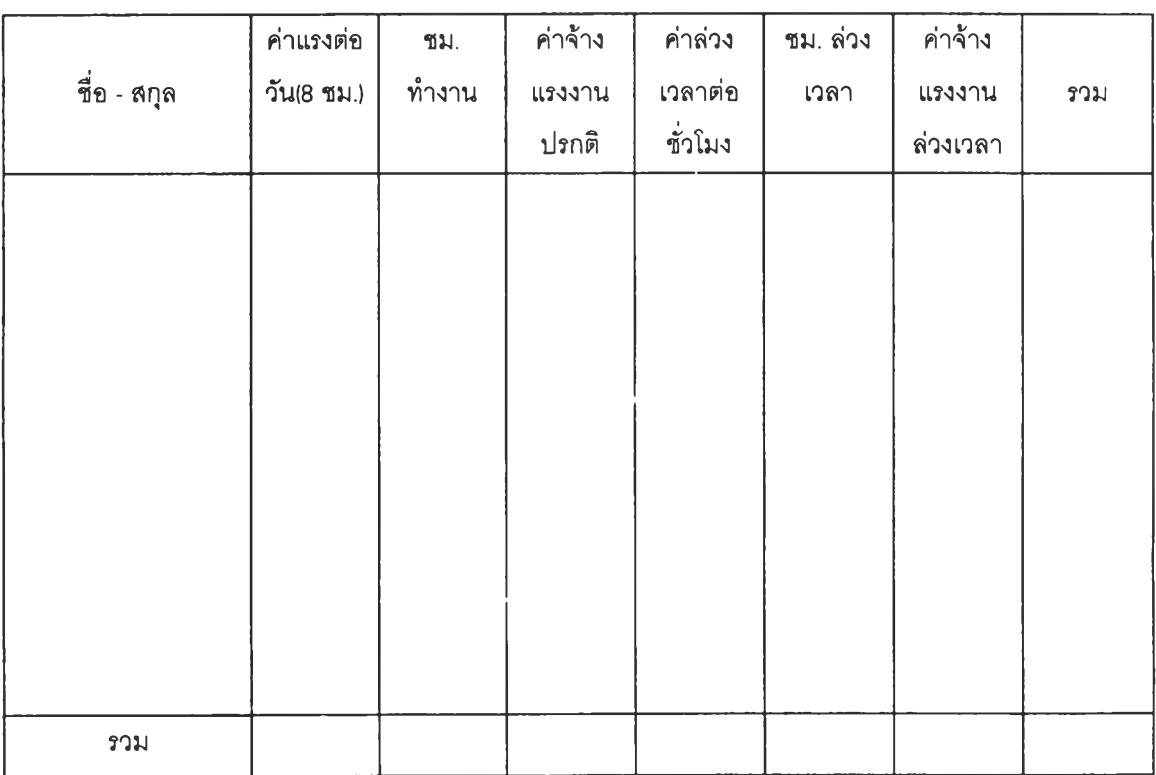

#### **ภาพที่ 4.24 ตารางรวบรวมข้อมูลแรงงานทางตรง**

**1.3 ต้นทุนโสหุ้ยการผลิต**

**ต้นทุนโสหุ้ยการผลิตนี้เป็นค่าใช้จ่ายร่วมกันของการผลิตขนมปัง ซึ่งบางส่วนเป็นค่าไซ้ จ่ายร่วมกันของลูกกวาด ดังนั้นในการคิดคำนวณต้นทุนให้กับแต่ละผลิตภัณฑ์นั้นจึงจำเป็นอย่าง ยิ่งที่จะต้องมีหลักเกณฑ์ปันส่วนต้นทุนที่เหมาะสม ซึ่งจะกล่าวในภายหลัง**

**ค่าใช้จ่ายที่เป็นโสหุ้ยการผลิตในโรงงานดัวอย่างประกอบด้วย**

- **ค่าใช้จ่ายคงที่**
- **1. ค่าเสื่อมราคาเครื่องจักร 4. ค่าภาษีที่ดิน-โรงเรือน**
- **2. ค่าเสื่อมราคาอาคาร 5. ค่าสวัสดิการ**
	-
- 
- 
- **3. ค่าเบี้ยประกันโรงงาน 6. ต้นทุนแรงงานทางอ้อม**
- **ค่าใช้จ่ายแปรผัน**
- **1. ค่าซ่อมบำรุง 4. ค่าแก๊ส**
- **2. ค่านํ้า ไฟฟ้า 5. ค่าวัสดุอื่น ๆ**
- -

- **3. ค่านํ้ามันโซล่า**
	- **1.4 ปริมาณการผลิตขนมปังกรอบ**

**ได้ข้อมูลจากใบรายงานสรุปปริมาณการผลิตประจำเดือน ซึ่งทางฝ่ายบรรจุขนมปัง เป็นผู้บันทึก**

**1.5 วิธีการคิดต้นทุนการผลิตและโครงสร้างด้นทุน ( Cost structure )**

**ต้นทุนการผลิตประกอบด้วย ต้นทุนวัตถุดิบทางตรง ต้นทุนแรงงานทางตรง ต้นทุน โสหุ้ยการผลิต ของแต่ละผลิตภัณฑ์รวมเป็นค่าใช้จ่ายทั้งหมดที่เกิดขึ้นในการผลิตหารด้วยปริมาณ การผลิต จะได้ต้นทุนการผลิตของแต่ละผลิตภัณฑ์ และสามารถทราบโครงสร้างต้นทุนด้วยการนำ ต้นทุนแต่ละชนิดมาเปรียบเทียบเป็นสัดล่วนกับต้นทุนการผลิตทั้งหมดเป็นเปอร์เซ็นต์**

- **2. การคิดต้นทุนการผลิตลูกกวาด สามารถแบ่งการคิดต้นทุนออกเป็น 2 แผนกคือ แผนกต้ม และแผนกบรรจุ**
	- **2.1 ต้นทุนวัตถุดิบทางตรงและวัสดุหีบห่อ**

**ฝ่ายผลิตได้รวบรวมข้อมูลจากใบเบิกวัตถุดิบประจำวันมาสรุปเป็นรายงานประจำเดือน เพื่อทราบปริมาณการใช้ และได้ขอราคาวัตถุดิบต่อหน่วยจากฝ่ายบัญชีเพื่อคำนวณหาราคาวัตถุดิบ ต่อกะทะ และต้นทุนวัสดุหีบห่อต่อกล่อง แสดงตารางรวบรวมได้ดังภาพที่ 4.25 และภาคผนวก ข. ตารางที่ ข-า0 ถึง ข-น**

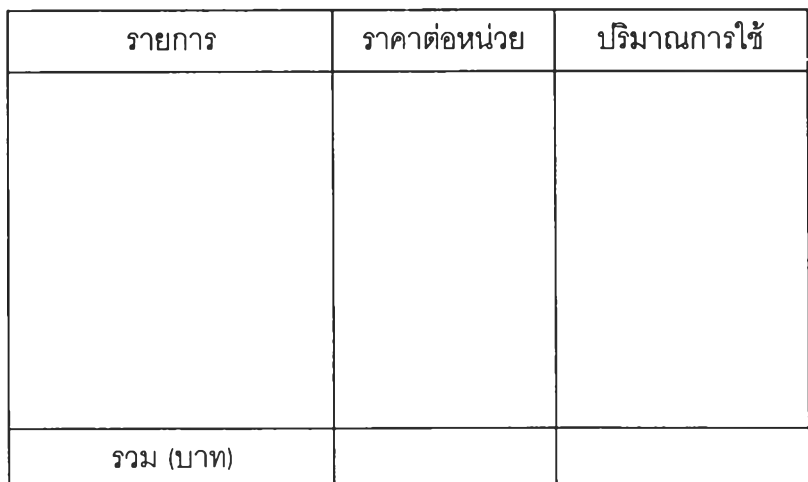

ภาพที่ 4.25 แสดงปริมาณการใช้วัตถุดิบ / วัสดุหีบห่อของลูกกวาด

#### 2.2 ต้นทุนแรงงานทางตรง

เป็นค่าแรงที่เกี่ยวข้องกับการผลิตโดยตรงซึ่งแยกคิดตามแผนก และได้รับข้อมูลชั่วโมง แรงงานของพนักงานทางฝ่ายบุคคล&ธุรการ และได้รับข้อมูลค่าแรงจากฝ่ายบัญชีซึ่งสามารถแสดง ได้ด้วยตารางดังภาพที่ 4.26

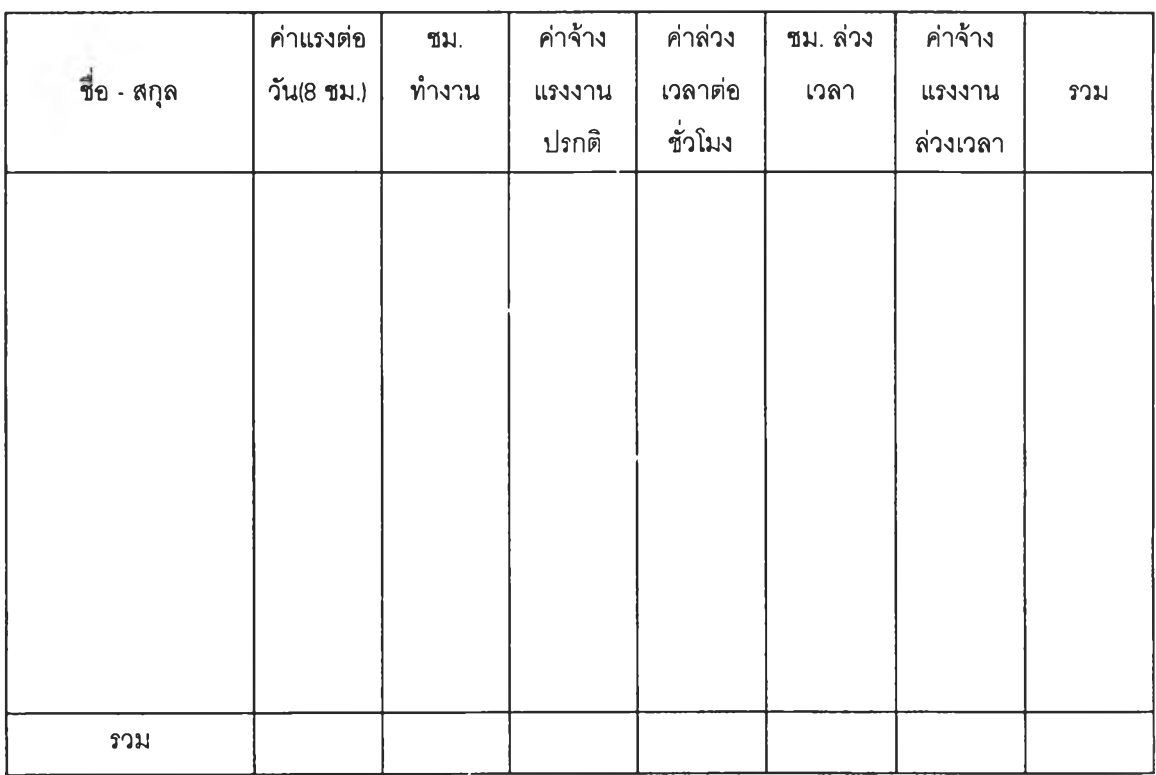

## ภาพที่ 4.26 แสดงตารางรวบรวมข้อมูลแรงงานทางตรง

2.3 ต้นทุนโสหุ้ยการผลิต

ต้นทุนโสหุ้ยการผลิตเป็นค่าใช้จ่ายร่วมกันของการผลิตลูกกวาด (บางส่วนเป็นค่าใช้ จ่ายร่วมในการผลิตขนมปัง) ในการคิดคำนวณต้นทุนให้กับแต่ละผลิตภัณฑ์นั้นจึงจำเป็นอย่างยิ่งที่ จะต้องมีหลักเกณฑ์การปันส่วนต้นทุนที่เหมาะลม (วิธีการปันส่วนจะกล่าวในหัวข้อกัดไป) ค่าใช้จ่ายที่เป็นโสหุ้ยการผลิตในโรงงานตัวอย่างประกอบด้วย

- ค่าใช้จ่ายคงที่
- 1. ค่าเสื่อมราคาเครื่องจักร 4. ค่าสวัสดิการ
- 
- 
- 
- 2. ค่าเลื่อมราคาอาคาร 5. ค่าภาษีที่ดิน-โรงเรือน
- 3. ค่าเบี้ยประกันโรงงาน 6. ต้นทุนแรงงานทางอ้อม

- ค่าใช้จ่ายแปรผัน

2. ค่าซ่อมบำรุงอื่น ๆ 5. ค่าล่วงเวลา

- 3. ค่านํ้ามันเตา 6. ค่าวัสดุอื่น ๆ
- 1. ค่า'นา-ไฟฟ้า 4. ค่าวัตถุดิบทางอ้อม
	-
	-
	- 2.4 ปริมาณการผลิตลูกกวาด

ได้ข้อมูลจากใบรายงานสรุปปริมาณการผลิตประจำเดือน ซึ่งทางฝ่ายเป็นผู้บันทึก

2.5 วิธีการคิดต้นทุนการผลิตและโครงสร้างด้นทุน ( Cost structure )

ต้นทุนการผลิตคิดแยกตามแผนก

2.5.1 แผนกต้ม

ต้นทุนการผลิตแผนกต้มประกอบด้วย ต้นทุนวัตถุดิบทางตรง ต้นทุนแรงงานทางตรง ต้นทุนโสหุ้ยการผลิต ของแต่ละผลิตภัณฑ์รวมเป็นค่าใช้จ่ายทั้งหมดที่เกิดขึ้นในการต้มหารด้วย ปริมาณการผลิต จะได้ต้นทุนการผลิตของแต่ละผลิตภัณฑ์ต่อกิโลกรัม และสามารถทราบโครง สร้างต้นทุนด้วยการนำต้นทุนแต่ละชนิดมาเปรียบเทียบเป็นสัดส่วนกับต้นทุนการผลิตทั้งหมดเป็น เปอร์เซ็นต์

#### 2.5.2 แผนกบรรจุ

ต้นทุนการผลิตแผนกบรรจุประกอบด้วย ต้นทุนวัสดุห่อ ต้นทุนแรงงานทางตรง ต้น ทุนโสหุ้ยการผลิต ของแต่ละผลิตภัณฑ์รวมเป็นค่าใช้จ่ายทั้งหมดที่เกิดขึ้นหารด้วยปริมาณการผลิต จะได้ต้นทุนการห่อของแต่ละผลิตภัณฑ์ต่อเม็ด ส่วนต้นทุนหีบห่อต่อถุงคำนวณได้จาก ราคาถุงต่อ หน่วยคูณจำนวนถุงต่อกล่อง บวกด้วยราคากล่องต่อใบหารด้วยจำนวนถุงต่อกล่อง

ฉะนั้นต้นทุนการผลิตต่อถุง จึงเท่ากับ ต้นทุนลูกกวาดเปลือยต่อกิโลกรัม ดูณนํ้าหบัก ลูกกวาดเปลือยต่อถุง บวกต้นทุนการห่อต่อเม็ด คูณจำนวนเม็ดต่อถุง บวกด้วยต้นทุนหีบห่อต่อถุง จากนั้นสามารถทราบโครงสร้างต้นทุนด้วยการนำต้นทุนแต่ละชนิดมาเปรียบเทียบเป็นสัดส่วนกับ ต้นทุนการผลิตทั้งหมดเป็นเปอร์เซ็นต์

3. การปันส่วนค่าโสหุ้ยการผลิตของโรงงาน

เนื่องจากโรงงานทำการผลิตผลิตภัณฑ์หลัก ๆ สองชนิดคือ ขนมปังกรอบ และลูกกวาด ทำให้มีต้นทุนโสหุ้ยบางประเภทร่วมกัน จึงต้องมีการปันส่วนต้นทุนที่เหมาะสมดังตารางที่ 4.1 และได้แสดงรายละเอียดข้อมูลไว้ในภาคผนวก ข. ตารางที่ ข-2 ถึง ข-4

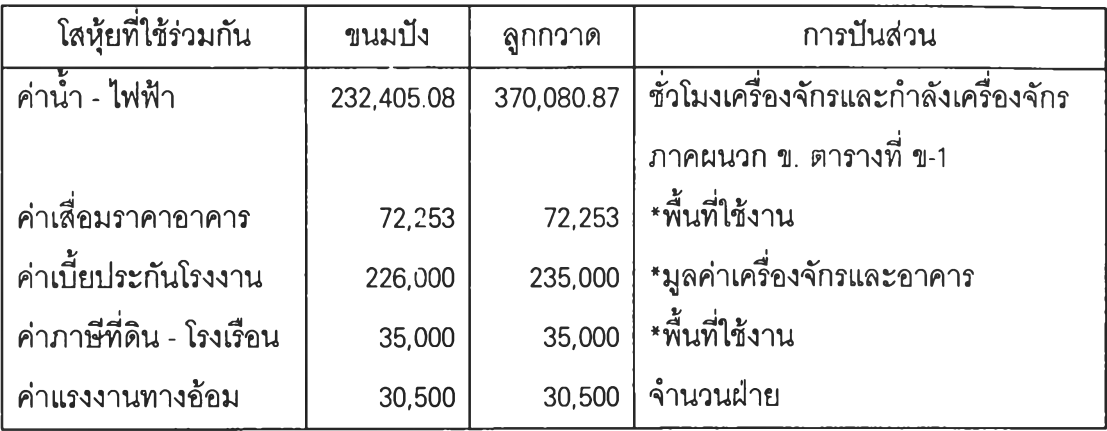

**\* ฟ ็น ข ้อ ผ ูล ท า ง บ ัญ ช ี**

ตารางที่ 4.1 แสดงการปันส่วนต้นทุนโสหุ้ยฝ่ายขนมปังและลูกกวาด

ฝ่ายลูกกวาดยังได้แบ่งการคิดต้นทุนออกเป็น 2 แผนก คือ แผนกต้ม และแผนกบรรจุ จึง จำเป็นต้องมีการปันส่วนต้นทุนโสหุ้ยที่ใช้ร่วมกันด้วย แสดงได้ดังตารางที่ 4.2 และได้แสดงราย ละเอียดข้อมูลไว้ในภาคผนวก ข. ตารางที่ ข-5 ถึง ข-ร

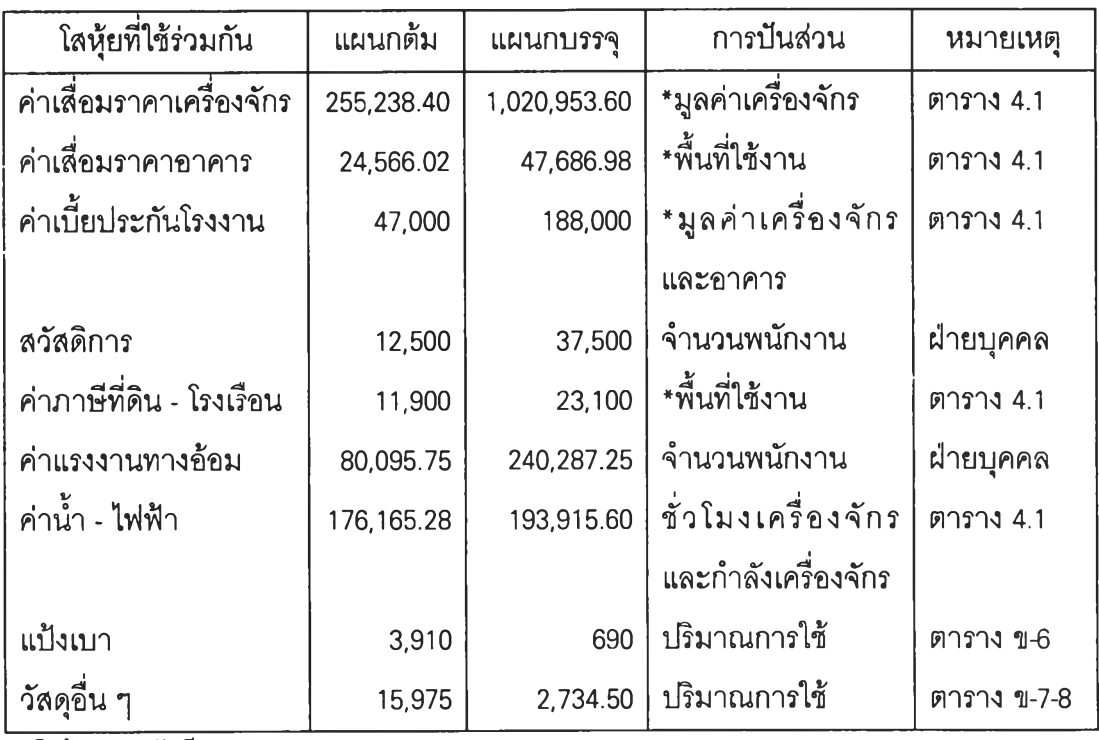

**\* ฟ ็น ข ้อ ^ ล ท า ง บ ัญ ช ี**

ตารางที่ 4.2 แสดงการปันส่วนต้นทุนโสหุ้ยแผนกต้มและแผนกบรรจุ

เมื่อปันส่วนต้นทุนระหว่างแผนกแล้ว ต้นทุนโสหุ้ยการผลิตของแต่ละแผนกจะปันส่วนจาก ปริมาณการผลิต ทั้งนี้เนื่องจากกระบวนการผลิตมีการใช้ต้นทุนโสหุ้ยร่วมกัน และจากหลักการที่ กล่าวมาทั้งหมดลามารถแสดงต้นทุนและโครงสร้างต้นทุนได้ดังนี้

• ขนมปัง

#### ต้นทุนขนมปังกรอบ

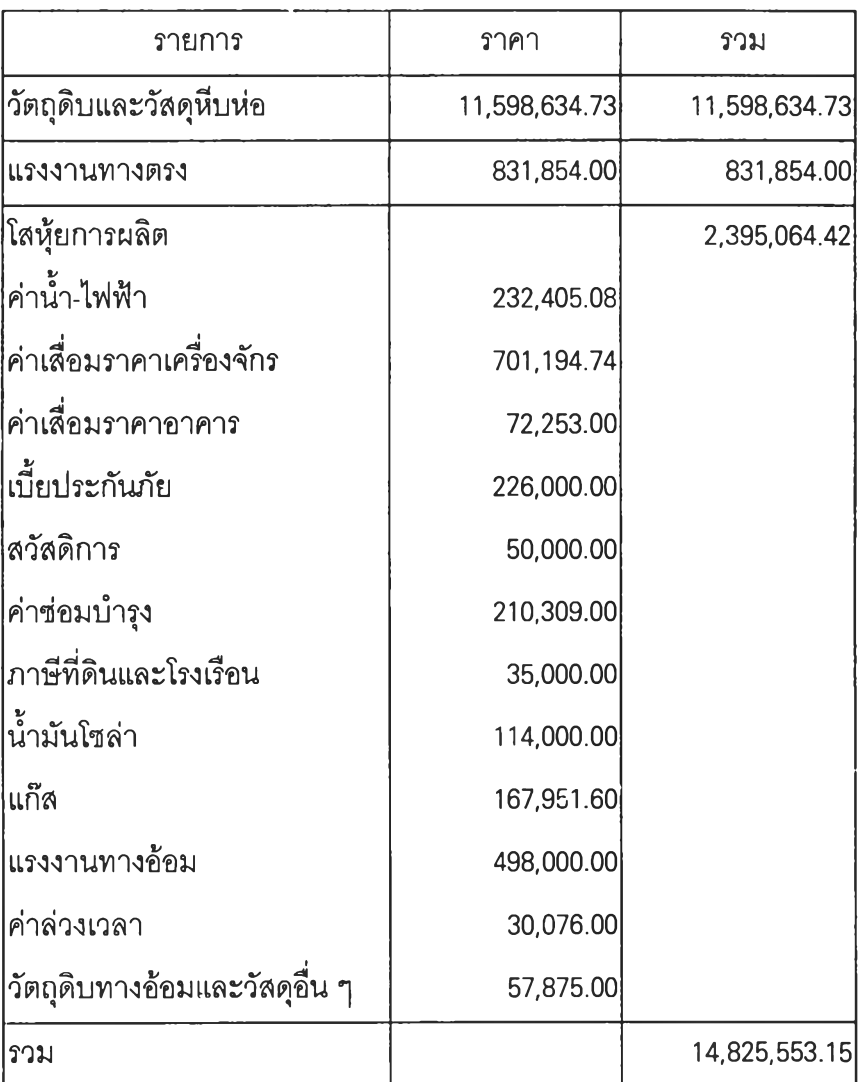

ตารางที่ 4.3 แสดงค่าใช้จ่ายขนมปังกรอบ

## ต้นทุนของขนมปังกรอบแต่ละผลิตภัณฑ์

กำหนดให้  $A = 1$ ริมาณการผลิตแต่ละผลิตภัณฑ์ (กก.) , B = ปริมาณการผลิตทั้งหมด (กก.)

- C = ค่าโสหุ้ยรวมของผลิตภัณฑ์ขนมปังกรอบ (บาท)
- D = ค่าแรงงานทางตรงฝ่ายขนมปังกรอบ (บาท)
- DM = ค่าวัตถุดิบทางตรงและวัสดุหีบห่อของแต่ละผลิตภัณฑ์ (บาท)
- DL = ค่าแรงงานทางตรงของแต่ละผลิตภัณฑ์ (บาท)
- FOH = ค่าโสหุ้ยของแต่ละผลิตภัณฑ์ (บาท)

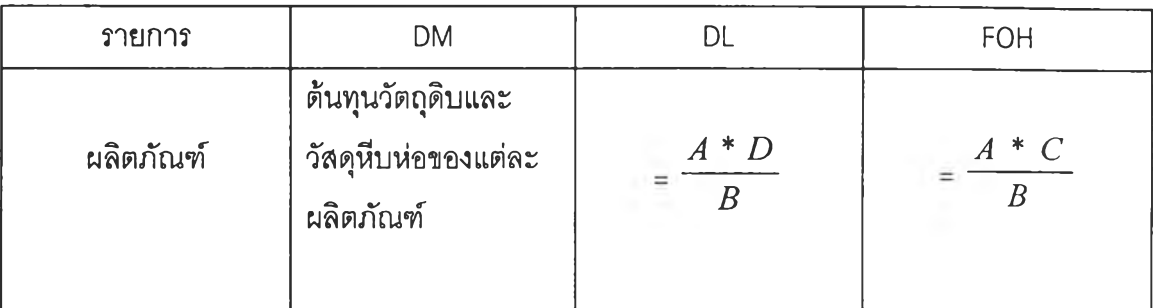

|  | ิ ตารางที่ 4.4 แสดงวิธีการคิดต้นทุนขนมปังกรอบแต่ละผลิตภัณฑ์ |  |  |
|--|-------------------------------------------------------------|--|--|
|  |                                                             |  |  |

โครงสร้างต้นทุน - ขนมปังกลิ่นชีส

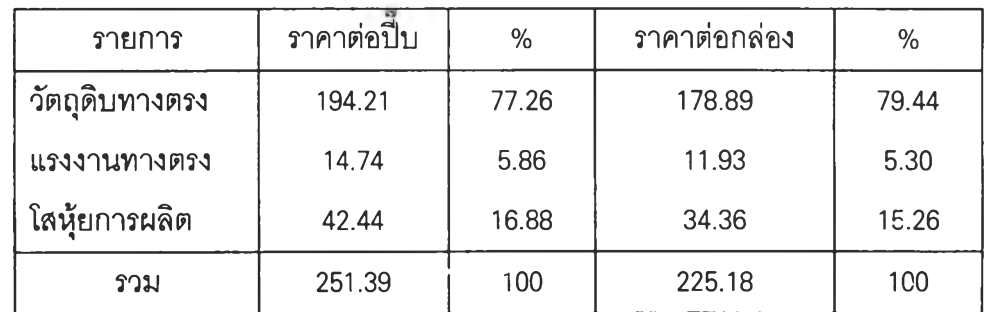

ตารางที่ 4.5 แสดงต้นทุนและ.โครงสร้างต้นทุนขนมปังกรอบกลิ่นซีส

โครงสร้างต้นทุน - ขนมปังกลิ่น'ช็อค'โกแลต

| รายการ              | ราคาต่อปืบ | %     | <u>ราคาต่อกล่อง</u> | %     |
|---------------------|------------|-------|---------------------|-------|
| วัตถุดิบทางตรง      | 205.83     | 76.77 | 185.39              | 78.97 |
| <b>แรงงานทางตรง</b> | 16.06      | 5.99  | 12.73               | 5.42  |
| โสหุ้ยการผลิต       | 46.24      | 17.24 | 36.64               | 15.61 |
| รวม                 | 268.13     | 100   | 234.76              | 100   |

ตารางที่ 4.6 แสดงต้นทุนและโครงสร้างต้นทุนขนมปังกรอบกลิ่นซ็อคโกแลต

โครงสร้างต้นทุน - ขนมปังกลิ่นเบคอน

| รายการ         | ราคาต่อปืบ | %     | ราคาต่อกล่อง | %     |
|----------------|------------|-------|--------------|-------|
| วัตถุดิบทางตรง | 199.70     | 78.29 | 192.37       | 80.08 |
| แรงงานทางตรง   | 14.27      | 5.60  | 12.34        | 5.14  |
| โสหัยการผลิต   | 41.10      | 16.11 | 35.52        | 14.79 |
| รวม            | 255.07     | 100   | 240.23       | 100   |

ตารางที่ 4.7 แสดงต้นทุนและโครงสร้างต้นทุนขนมปังกรอบกลิ่นเบคอน

**โครงสร้างต้นทุน - ขนมปังกลิ่นไก่**

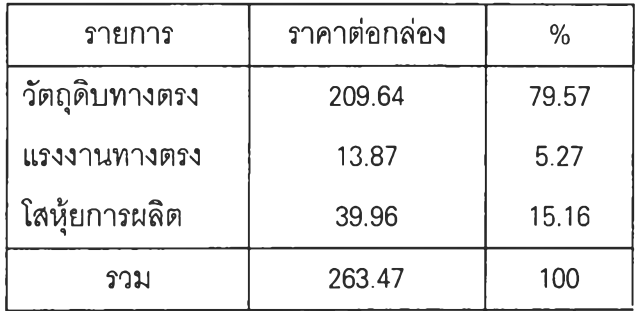

**ตารางที่ 4.8 แสดงต้นทุนและโครงสร้างต้นทุนขนมปังกรอบกลิ่นไก่**

**• ลูกกวาด**

**ต้นทุนลูกกวาด**

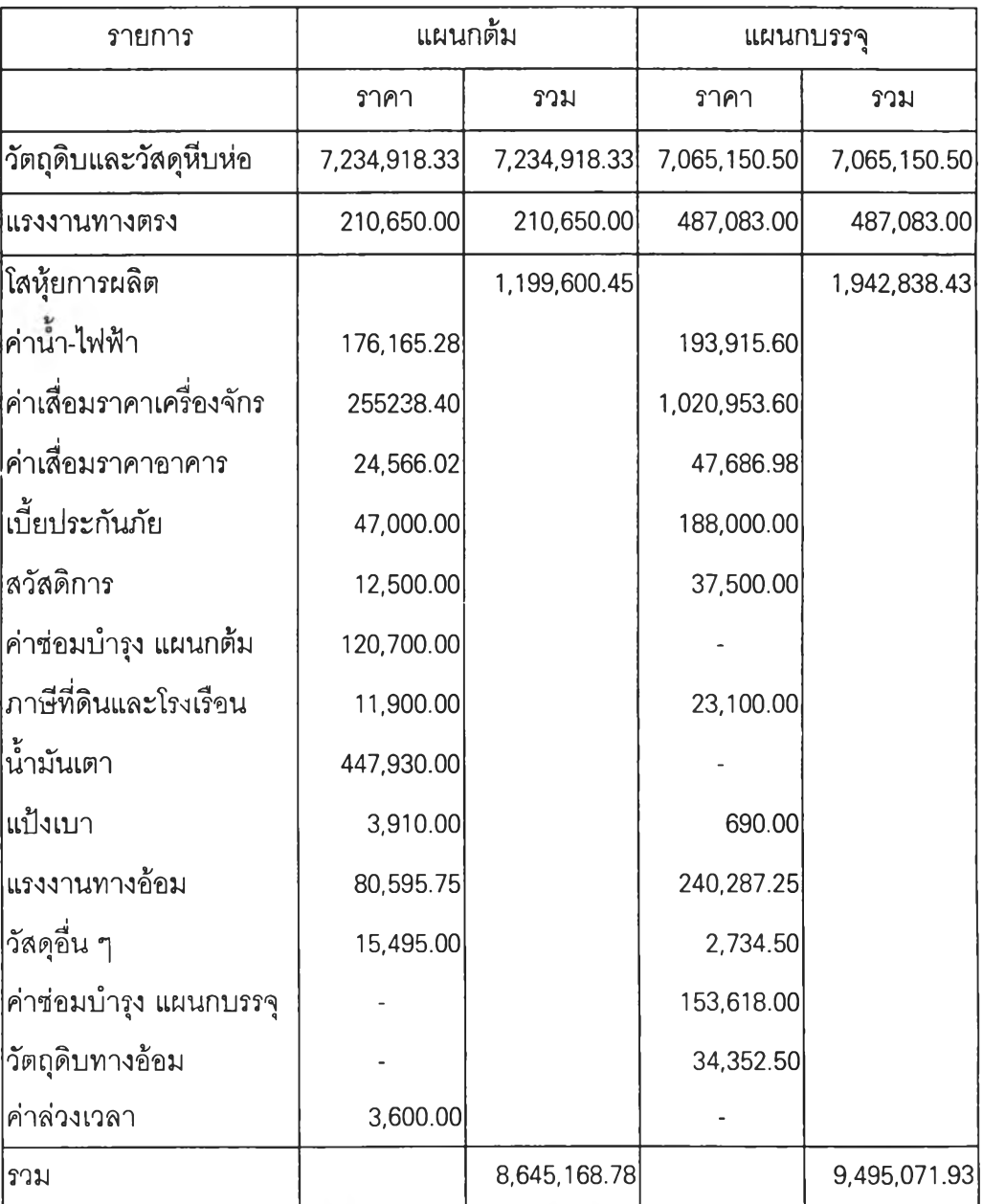

ตารางที่ 4.9 แสดงค่าใช้จ่ายลูกกวาด

## **ต้นทุนของลูกกวาดแต่ละผลิตภัณฑ์**

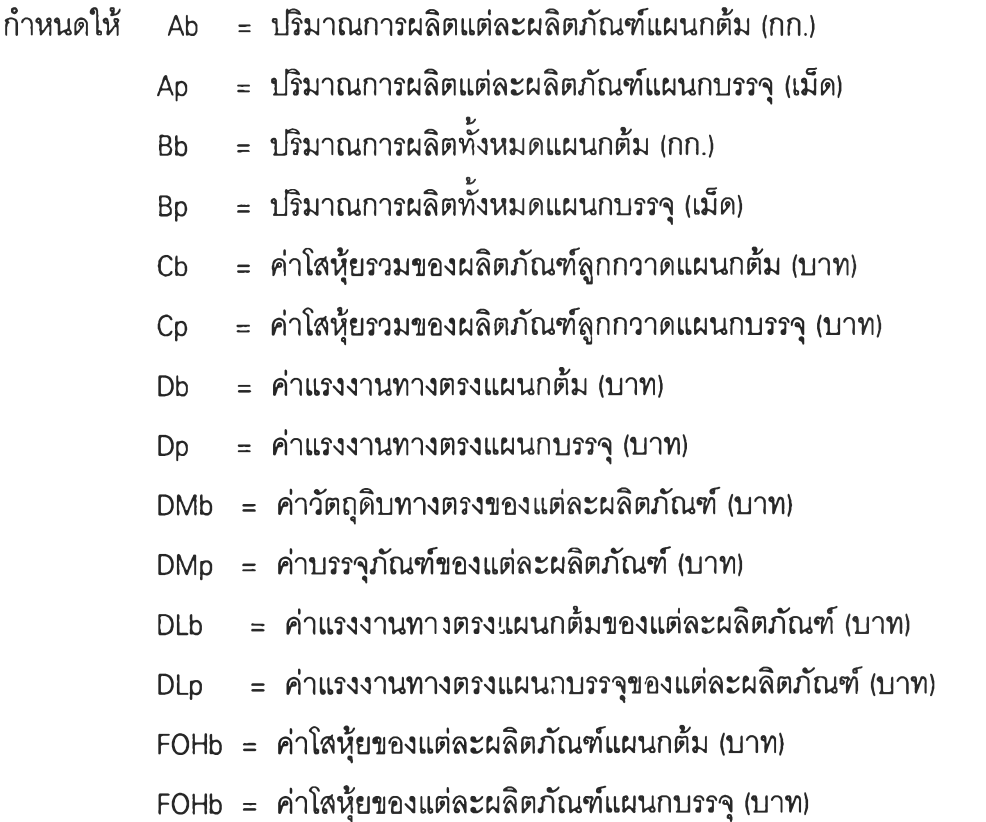

| รายการ        | <b>DMb</b>                                  | <b>DLb</b>      | <b>FOHb</b>     | <b>DMp</b>                                    | <b>DLp</b>      | FOHp                         |
|---------------|---------------------------------------------|-----------------|-----------------|-----------------------------------------------|-----------------|------------------------------|
| ผลิต<br>ภัณฑ์ | ต้นทุนวัตถุ<br>ดิบของแต่<br>ละผลิต<br>ภัณฑ์ | $Ab * Db$<br>Bb | $Ab * Cb$<br>Bb | ต้นทุนบรรจุ<br>ภัณฑ์ของ<br>แต่ละผลิต<br>ภัณฑ์ | $Ap * Dp$<br>Bp | $Ap * Cp$<br>$\overline{Bp}$ |

**ตารางที่ 4.10 แสดงวิธีการคิดต้นทุนลูกกวาดแต่ละผลิตภัณฑ์**

**โครงสร้างต้นทุน - ลูกกวาดกลิ่นล้ม บรรจุกล่อง 102**

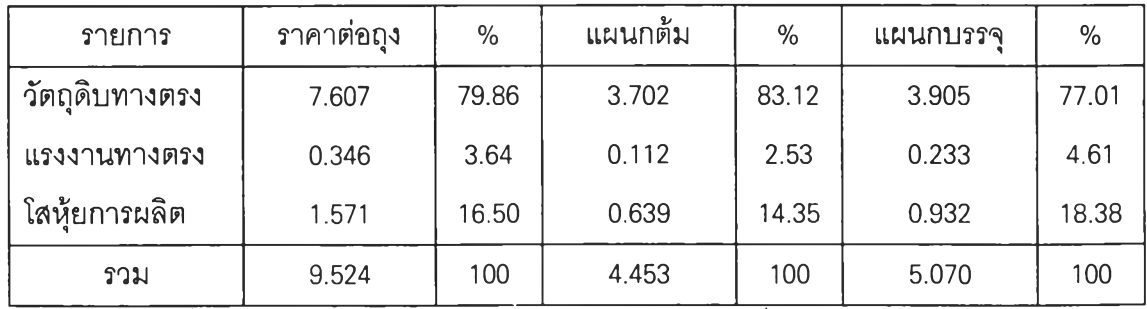

**ตารางที่ 4.11 แสดงต้นทุนและโครงสร้างต้นทุนลูกกวาดกลิ่นล้ม บรรจุกล่อง 102**

| รายการ        | ราคาต่อถง | $\%$  | แผนกดิม | %     | แผนกบรรจ | %     |
|---------------|-----------|-------|---------|-------|----------|-------|
| วัตถดิบทางตรง | 7.769     | 80.21 | 3.863   | 83.72 | 3.906    | 77.01 |
| แรงงานทางตรง  | 0.346     | 3.57  | 0.112   | 2.43  | 0.233    | 4.61  |
| โสหัยการผลิต  | 1.571     | 16.22 | 0.639   | 13.85 | 0.932    | 18.38 |
| รวม           | 9.686     | 100   | 4.614   | 100   | 5.071    | 100   |

โครงสร้างต้นทุน - ลูกกวาดกลิ่นสตรอเบอรี่ บรรจุกล่อง า02

**ตารางที่ 4.12 แสดงต้นทุนและโครงสร้างต้นทุนลูกกวาดกลิ่นสตรอเบอรี่ บรรจุกล่อง 102**

**โครงสร้างต้นทุน - ลูกกวาดกลิ่นส้ม บรรจุกล่อง 101**

| รายการ         | ราคาต่อถุง | %     | แผนกติม | $\%$  | แผนกบรรจ | %     |
|----------------|------------|-------|---------|-------|----------|-------|
| วัดถุดิบทางตรง | 6.974      | 79.96 | 3.702   | 83.13 | 3.271    | 76.67 |
| แรงงานทางตรง   | 0.312      | 3.58  | 0.112   | 2.52  | 0.199    | 4.67  |
| โสหัยการผลิต   | 1.435      | 16.46 | 0.639   | 14.35 | 0.795    | 18.66 |
| รวม            | 8.721      | 100   | 4.453   | 100   | 4.266    | 100   |

**ตารางที่ 4.13 แสดงต้นทุนและโครงสร้างต้นทุนลูกกวาดกลิ่นส้ม บรรจุกล่อง 101**

## **• ตัวอย่างการใช้งานระบบและโปรแกรมคอมพิวเตอร์**

**การออกแบบโปรแกรมเพื่อใช้ในการคำนวณต้นทุนการผลิตซึ่งได้รวบรวมข้อมูลจากระบบ เอกสารที่ได้ออกแบบไว้แล้ว โดยจะใช้ โปรแกรม Foxpro 2.6 มาใช้ในการสร้างโปรแกรมสำเร็จรูป จะได้เมนูหลักตังภาพที่ 4.27**

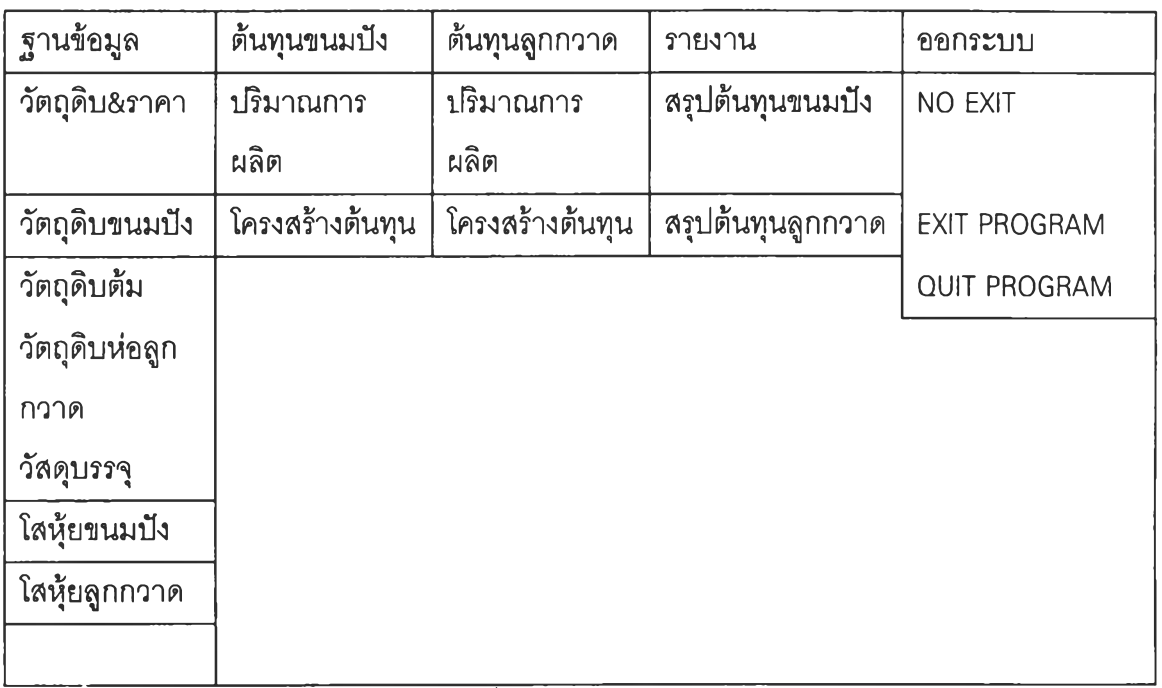

# **ภาพที่ 4.27 แสดงเมนูหลัก**

- **เมื่อเลือกเมนู "ฐานข้อมูล" จะมีหน้าที่การใช้งานตามฟังก์ซั่นต่าง ๆ ตังต่อไปนี้**
- **1. วัตถุดิบ&ราคา •เมื่อเลือกเข้ามาหน้าเมนูนี้จะแสดงวัตถุดิบ,รหัสและราคาทั้งหมด แสดงรายละเอียดได้ตังภาพที่ 4.28**

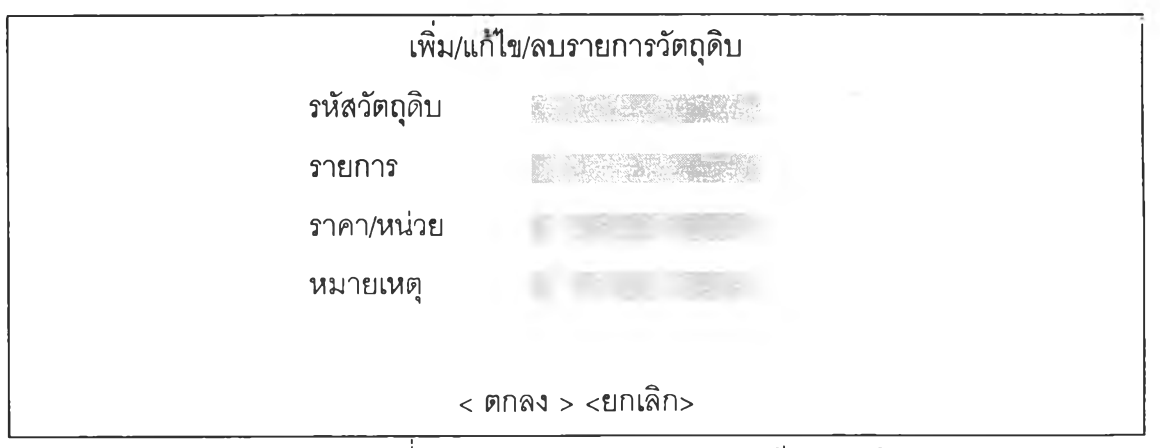

**ภาพที่ 4.28 แสดงช่องรายการรายละเอียดวัตถุดิบ**

#### **รายละเอียดซ่องข้อมูล**

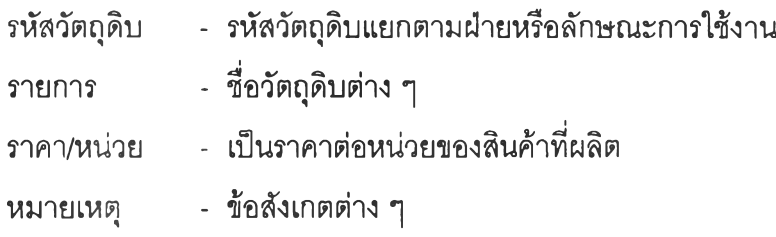

### **ขั้นตอนการทำงาน**

- **ใ. เมื่อต้องการเพิ่ม/แก้ไ'ข/ลบ ข้อมูลให้กด Short cut Key ตามที่กำหนด**
- **2. เมื่อใส่ข้อมูลแล้วกดปุม <ตกลง> เมื่อต้องการตกลง**

**กดปม <ยกเลิก> เมื่อต้องการยกเลิก**

- **3. ถ้ารหัสวัตถุดิบหรือรายการชํ้าโปรแกรมจะเตือนและไม่อนุญาตให้ใส่ข้อมูลนั้น**
- **2. วัตถุดิบขนมปัง หน้าเมนุนี้จะแสดงปริมาณการใช้วัตถุดิบแต่ละชนิดต่อลังของผลิต ภัณฑ์ขนมปังนั้น ๆ แสดงรายละเอียดได้ดังภาพที่ 4.29**

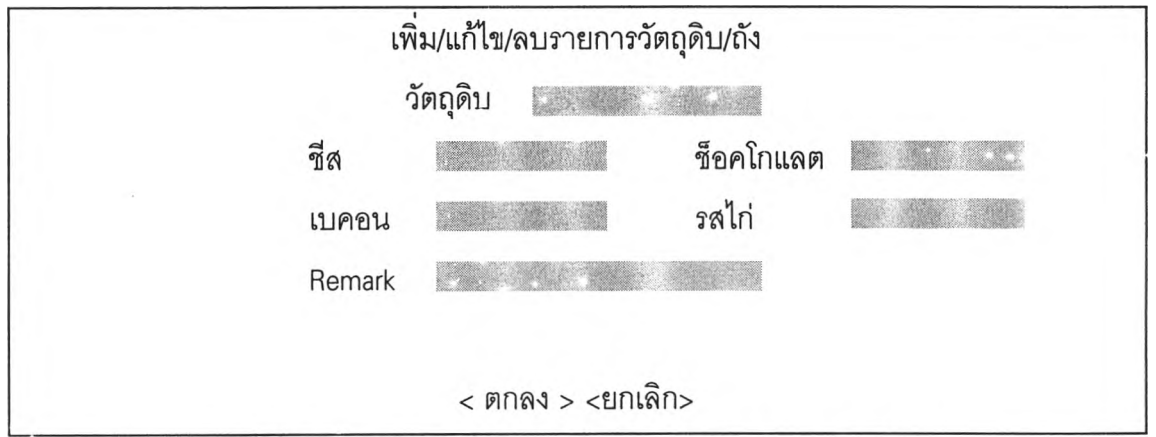

ภาพที่ 4.29 แสดงช่องข้อมูลปริมาณวัตถุดิบต่อถังของผลิตภัณฑ์

#### **รายละเอียดซ่องข้อมูล**

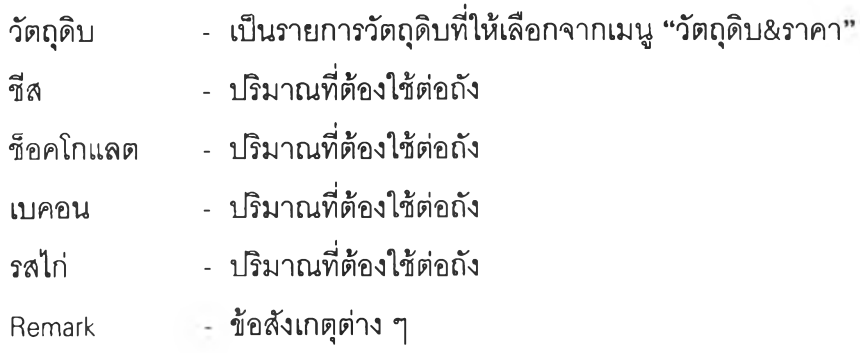

- 1. เมื่อต้องการเพิ่ม/แก้ไข/ลบ ข้อมูลให้กด Short cut Key ตามที่กำหนด
- 2. ใส่ข้อมูลวัตถุดิบโดยซื่อวัตถุดิบจะมีรายการให้เลือก
- 3. เมื่อใส่ข้อมูลแล้วกดปม <ตกลง> เมื่อต้องการตกลง กดปม <ยกเลิก> เมื่อต้องการยกเลิก
- 4. ถ้าใส่ข้อมูลชํ้าโปรแกรมจะไม่อนุญาตให้ใส่โดยมีการเตือน
- 3. วัตถุดิบต้ม(ลูกกวาด) หน้าเมนูนี้จะแสดงปริมาณการใช้วัตถุดิบแต่ละชนิดต่อกะทะของผลิต ภัณฑ์ลูกกวาดนั้น ๆ แสดงรายละเอียดได้ดังภาพที่ 4.30

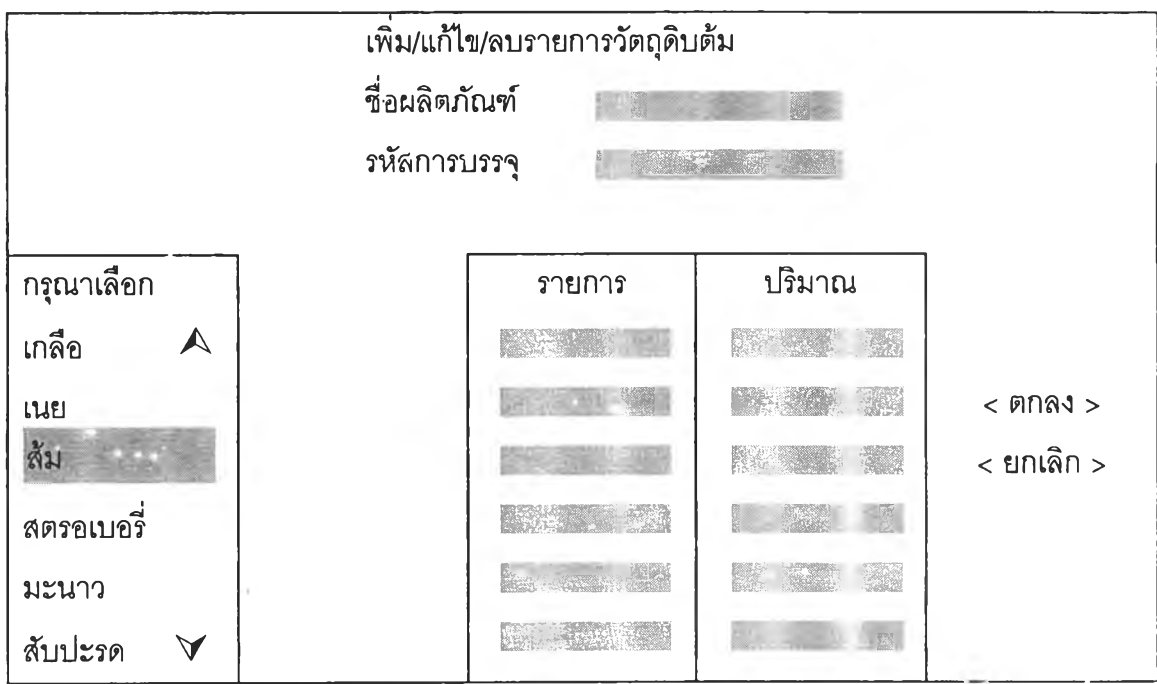

ภาพที่ 4.30 แสดงช่องข้อมูลปริมาณวัตถุดิบต่อกะทะของผลิตภัณฑ์

#### รายละเอียดช่องข้อมูล

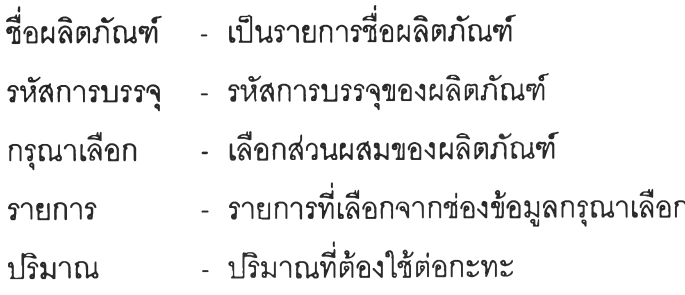

- 1. เมื่อต้องการเพิ่ม/แก้ไข/ลบ ข้อมูล'ให้กด Short cut Key ตามที่กำหนด
- 2. ใส่ข้อมูลรหัสการบรรจุโดยเลือกรายการกระดาษห่อที่ช่องเลือก แล้วใส่ชื่อผลิตภัณฑ์
- 3. ใส่ข้อมูลวัตถุดิบในช่องรายการโดยเลือกรายการวัตถุดิบที่ช่องกรุณาเลือก
- 4. ใส่ข้อมูลปริมาณในแต่ละรายการ
- 5. เมื่อใส่ข้อมูลแล้วกดปม <ตกลง> เมื่อต้องการตกลง

กดปม <ยกเลิก> เมื่อต้องการยกเลิก

- 5. ถ้าใส่ข้อมูลซํ้าโปรแกรมจะไม่อนุญาตให้ใส่โดยมีการเตือน
- 4. วัตถุดิบห่อลูกกวาด หน้าเมนุนี้จะแสดงปริมาณการใช้วัสดุห่อลูกกวาดต่อเม็ดของผลิต ภัณฑ์นั้น ๆ และข้อมูลรายการห่อวัสดุ แสดงรายละเอียดใต้ดังภาพที่ 4.31

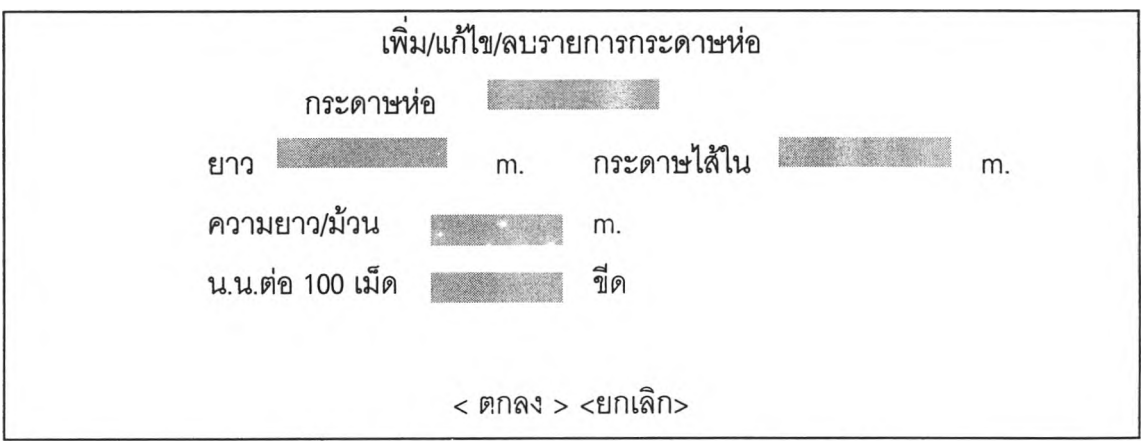

ภาพที่ 4.31 แสดงช่องข้อมูลรายละเอียดของกระดาษห่อ

#### รายละเอียดช่องข้อมูล

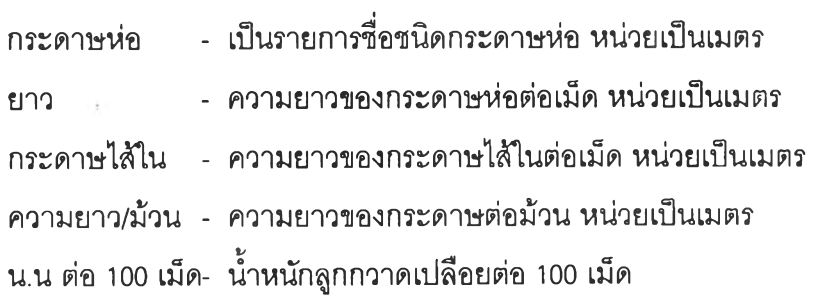

- 1. เมื่อต้องการเพิ่ม/แก้ไข/ลบ ข้อมูลให้กด Short cut Key ตามที่กำหนด
- 2. ใส่ข้อมูลวัสดุในซ่องข้อมูลโดยชื่อกระดาษห่อจะมีรายการให้เลือก
- 3. ใส่ข้อมูลปริมาณในแต่ละรายการ
- 4. เมื่อใส่ข้อมูลแล้วกดปม <ตกลง> เมื่อต้องการตกลง

กดปม <ยกเลิก> เมื่อต้องการยกเลิก

- 5. ถ้าใส่ข้อมูลซํ้าโปรแกรมจะไม่อนุญาตให้ใส่โดยมีการเตือน
- 5. วัสดุบรรจุลูกกวาด หน้าเมนูนี้จะแสดงรายละเอียดการบรรจุของผลิตภัณฑ์ แสดงรายละเอียดได้ดังภาพที่ 4.32

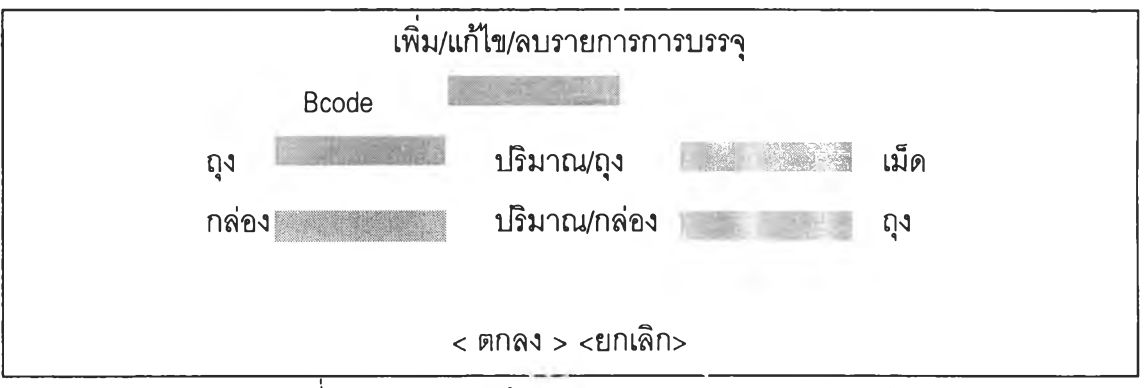

ภาพที่ 4.32 แสดงซ่องข้อมูลปริมาณการบรรจุผลิตภัณฑ์

#### รายละเอียดซ่องข้อมูล

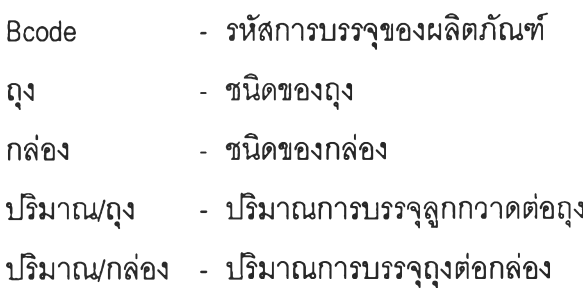

## ขั้นตอนการทำงาน

- 1. เมื่อต้องการเพิ่ม/แก้ไข/ลบ ข้อมูลให้กด Short cut Key ตามที่กำหนด
- 2. ใส่ข้อมูลวัสดุการบรรจุโดยซ่องรายการลุงและกล่องจะมีรายการให้เลือก
- 3. ใส่ข้อมูลปริมาณในแต่ละรายการ
- 4 เมื่อใส่ข้อมูลแล้วกดปม <ตกลง> เมื่อต้องการตกลง

# กดปม <ยกเลิก> เมื่อต้องการยกเลิก

- 5. ถ้าใส่ข้อรุ)ล Bcode ซํ้าโปรแกรมจะไม่อนุญาตให้ใส่โดยมีการเตือน
- 6. โสหุ้ยขนมปัง เป็นหน้าจอที่แสดงชนิดของโสหุ้ยและปริมาณการใช้ในการผลิต ขนมปังกรอบ แสดงรายละเอียดได้ดังภาพที่ 4.33

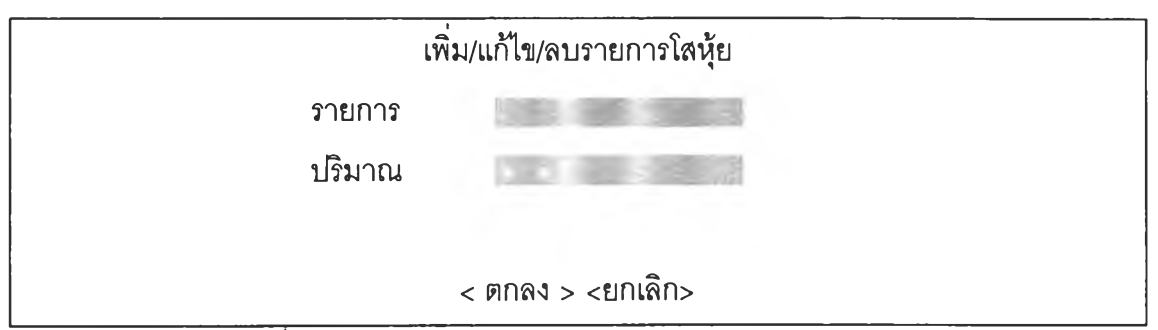

ภาพที่ 4.33 แสดงช่องข้อมูลปริมาณโสหุ้ยการผลิตขนมปังกรอบ

รายละเอียดช่องข้อมูล

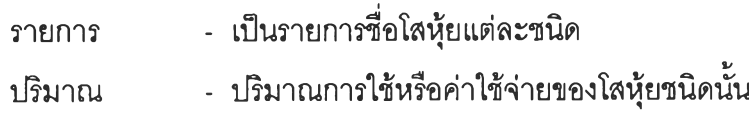

## ขั้นตอนการทำงาน

- า. เมื่อต้องการเพิ่ม/แก้ไข/ลบ ข้อมูลให้กด Short cut Key ตามที่กำหนด
- 2. ใส่ข้อมูลวัตถุดิบในช่องรายการโดยจะมีรายการโสหุ้ยให้เลือก
- 3. ใส่ข้อมูลปริมาณหรือค่าใช้จ่าย
- 4. เมื่อใส่ข้อมูลแล้วกดปม <ตกลง> เมื่อต้องการตกลง กดปม <ยกเลิก> เมื่อต้องการยกเลิก
- 5. ถ้าใส่ข้อมูลซํ้าโปรแกรมจะไม่อนุญาตให้ใส่โดยมีการเตือน 7
- 7. โสหุ้ยลูกกวาด เป็นหน้าจอที่แสดงชนิดของโสหุ้ยและปริมาณการใช้ในการผลิตลูก กวาดซึ่งแบ่งเป็นแผนกบรรจุและต้ม แสดงรายละเอียดได้ดังภาพที่ 4.34

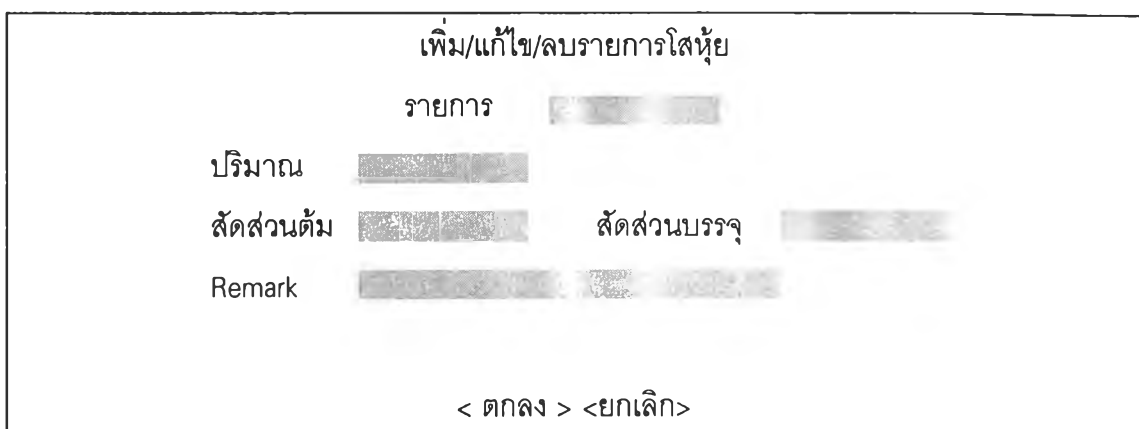

์<br>ภาพที่ 4.34 แสดงซ่องข้อมูลปริมาณโสหุ้ยการผลิตลูกกวาด

รายละเอียดช่องข้อมูล

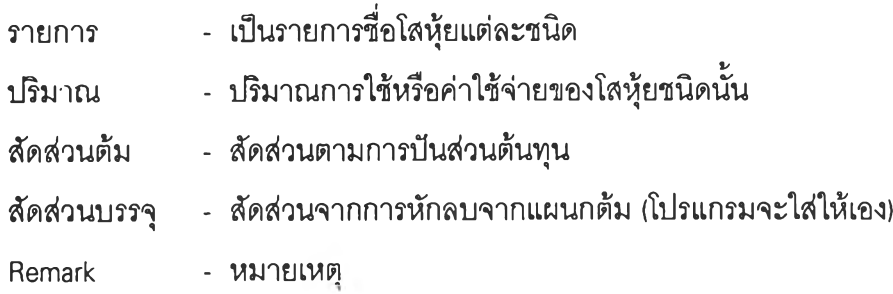

# ขั้นตอนการทำงาน

- 1. เมื่อต้องการเพิ่ม/แก้ไข/ลบ ข้อมูลให้กด Short cut Key ตามที่กำหนด
- 2. ใส่ข้อมูลวัตถุดิบในซ่องรายการโดยจะมีรายการโสหุ้ยให้เลือก
- 3. ใส่ข้อมูลปริมาณหรือค่าใช้จ่าย และใส่สัดส่วนต้มที่ได้จากการปันส่วน
- 4. เมื่อใส่ข้อมูลแล้วกดปม <ตกลง> เมื่อต้องการตกลง

กดปม <ยกเลิก> เมื่อต้องการยกเลิก

- 5. ถ้าใส่ข้อมูลซํ้าโปรแกรมจะไม่อนุญาตให้ใส่โดยมีการเตือน
- เมื่อเลือก "ต้นทุนขนมปัง" จะมีหน้าที่การใช้งานตามฟังก์ชั่นต่าง ๆ ดังต่อไปนี้
- า. ปริมาณการผลิต เป็นหน้าจอที่แสดงปริมาณการผลิตของงวดนั้นๆ แสดงรายละเอียด ได้ดังภาพที่ 4.35

|           | เพิ่ม/แก้ไข/ลบปริมาณการผลิต |       |
|-----------|-----------------------------|-------|
| ผลิตภัณฑ์ |                             |       |
| ปริมาณ    |                             | ถัง   |
| ้จำนวน    |                             | กล่อง |

ภาพที่ 4.35 แสดงช่องข้อมูล!]รมาณการผลิตขนมปังกรอบ

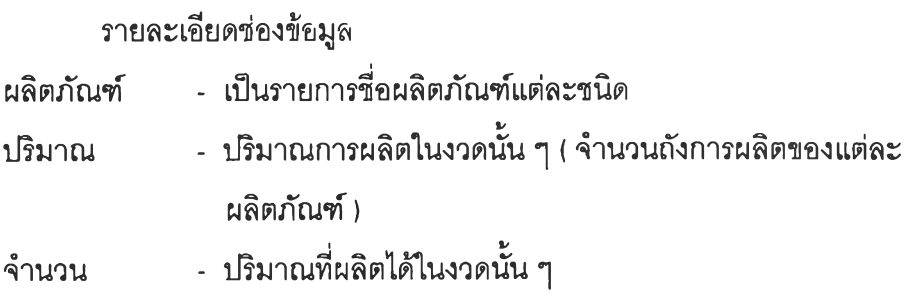

- 1. เมื่อต้องการเพิ่ม/แก้ไข/ลบ ข้อมูลให้กด Short cut Key ตามที่กำหนด
- 2. ใล่ข้อมูลผลิตภัณฑ์Iนช่องรายการโดยจะมีรายการให้เลือก
- 3. ใล่ข้อมูลปริมาณการผลิต และผลผลิตที่ได้
- 4. เมื่อใล่ข้อมูลแล้วกดปม <ตกลง> เมื่อต้องการตกลง กดปม <ยกเลิก> เมื่อต้องการยกเลิก
- 5. ถ้าใล่ข้อมูลผลิตภัณฑ์ชํ้าโปรแกรมจะไม่อนุญาตให้ใล่โดยมีการเตือน
- 2. โครงสร้างต้นทุน เป็นหน้าจอที่แสดงต้นทุนการผลิตและโครงสร้างต้นทุนการผลิต แสดง รายละเอียดได้ดังภาพที่ 4.36

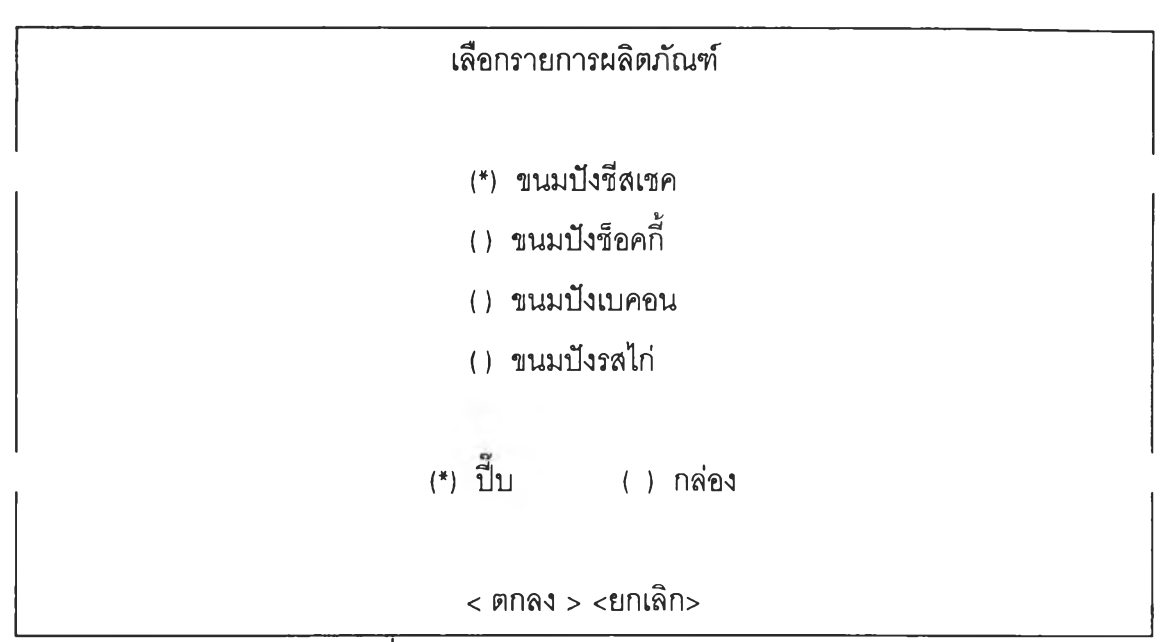

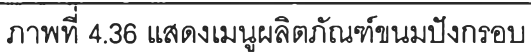

- 1. เลือกรายการผลิตภัณฑ์ที่ต้องการทราบต้นทุนการผลิตโดยกดปุ่ม Enter เมื่อเลือก
- 2. กด Tab หรือ ลูกศรลงเพื่อเลือกวัสดุบรรจุ แล้วกด Enter
- 3. เมื่อเลือกข้อมูลแล้วกดป่ม <ตกลง> เมื่อต้องการตกลง กดปม <ยกเลิก> เมื่อต้องการยกเลิก
- 4. เมื่อกดปมตกลง โปรแกรมจะแสดงต้นทุนการผลิตของผลิตภัณฑ์ที่เลือกดังแสดงใน ภาพที่ 4.37

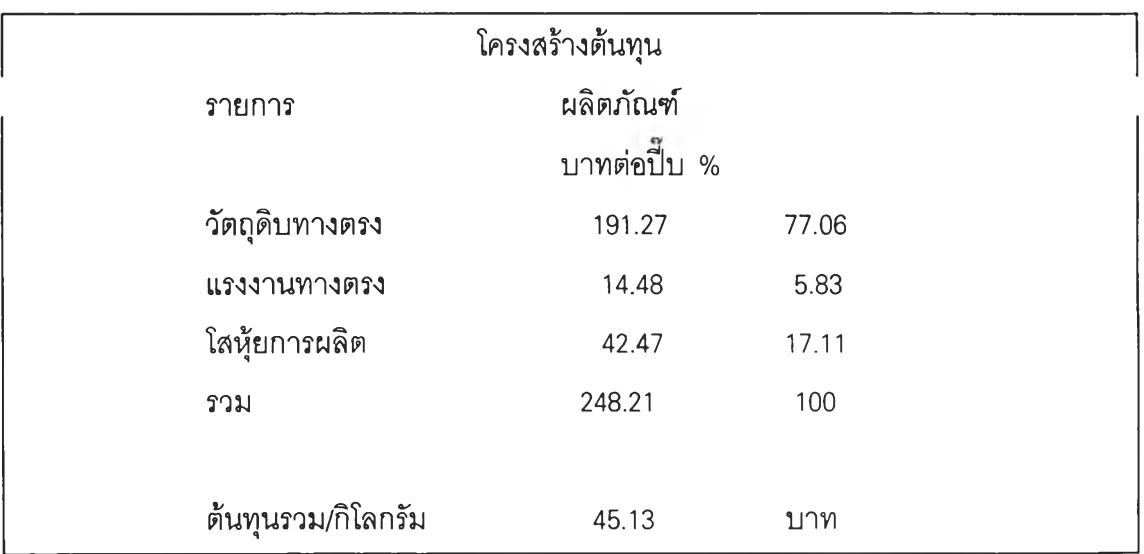

ภาพที่ 4.37 แสดงรายละเอียดและโครงสร้างต้นทุนของผลิตภัณฑ์ขนมปัง

- เมื่อเลือก "ต้นทุนลูกกวาด" จะมีหน้าที่การใช้งานตามฟังก์ชั่นต่าง ๆ ดังต่อไปนี
- ใ. ปริมาณการผลิต เป็นหน้าจอที่แสดงปริมาณการผลิตของงวดนั้นๆ แสดงรายละเอียด ได้ดังภาพที่ 4.38

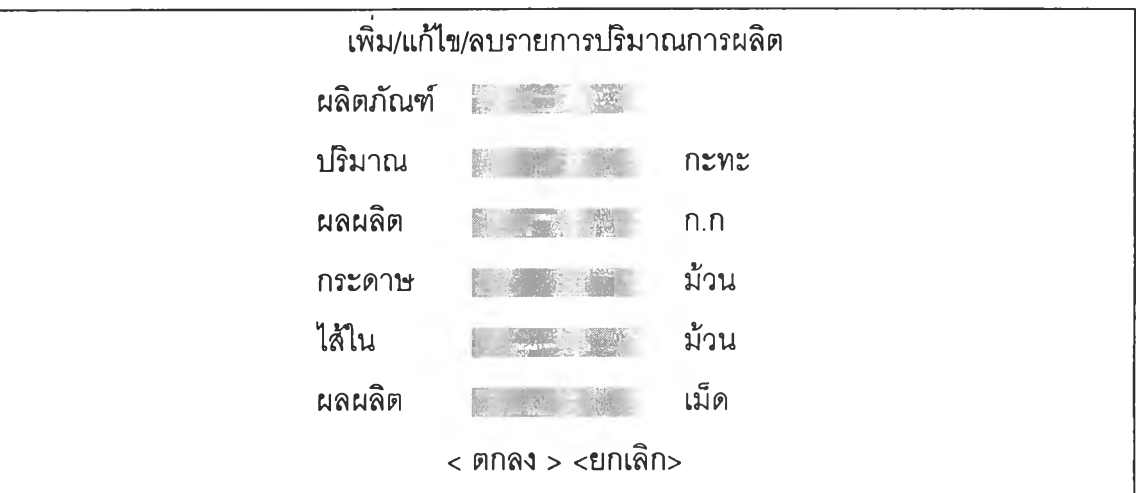

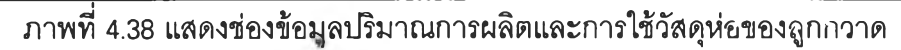

#### รายละเอียดช่องข้อะ)ล

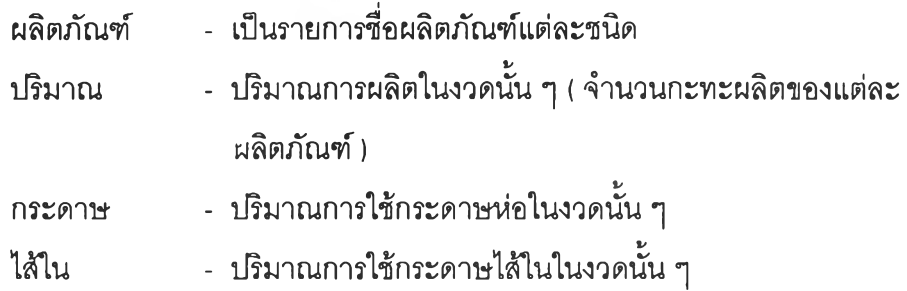

#### ขั้นตอนการทำงาน

- 1. เมื่อต้องการเพิ่ม/แก้ไข/ลบ ข้อมูลให้กด Short cut Key ตามที่กำหนด
- 2. ใส่ข้อมูลผลิตภัณฑ์ในช่องรายการโดยจะมีรายการให้เลือก
- 3. ใส่ข้อมูลปริมาณการผลิต และปริมาณกระดาษห่อ .กระดาษไต้ในที่ใช้ไป
- 4. เมื่อใส่ข้อมูลแล้วกดปม <ตกลง> เมื่อต้องการตกลง กดปม <ยกเลิก> เมื่อต้องการยกเลิก

5. ถ้าใส่ข้อมูลผลิตภัณฑ์ซํ้าโปรแกรมจะไม่อนุญาตให้ใส่โดยมีการเตือน

2. โครงสร้างต้นทุน - เป็นหน้าจอที่แสดงโครงสร้างต้นทุนการผลิตของงวดนั้น ๆ แสดงราย ละเอียดได้ดังภาพที่ 4.39

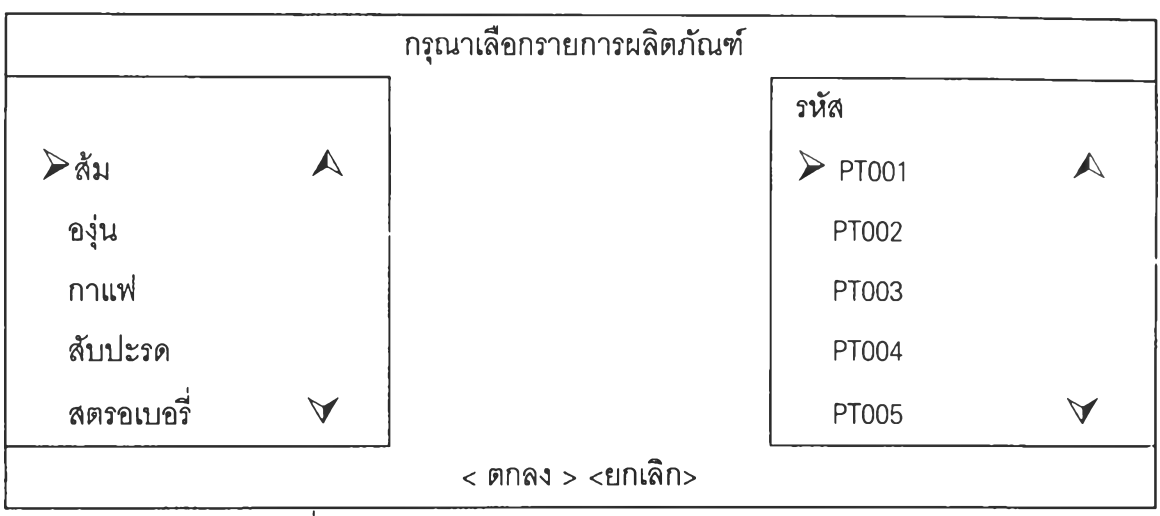

ภาพที่ 4.39 แสดงเมนูผลิตภัณฑ์ลูกกวาดและรหัสการบรรจุ

- 1. เลือกรายการผลิตภัณฑ์ที่ต้องการทราบต้นทุนการผลิตโดยกดปุ่ม Enter เมื่อเลือก
- 2. กด Tab เพื่อย้ายช่องรายการไปที่ช่องรหัส เลือกรหัสที่ต้องการแล้วกดปุ่ม Enter
- 3. เมื่อเลือกข้อนูลแล้วกดปม <ตกลง> เมื่อต้องการตกลง กดปม <ยกเลิก> เมื่อต้องการยกเลิก
- 4. เมื่อกดปมตกลง โปรแกรมจะแสดงต้นทุนการผลิตของผลิตภัณฑ์ที่เลือกดังแสดงใน ภาพที่ 4.40

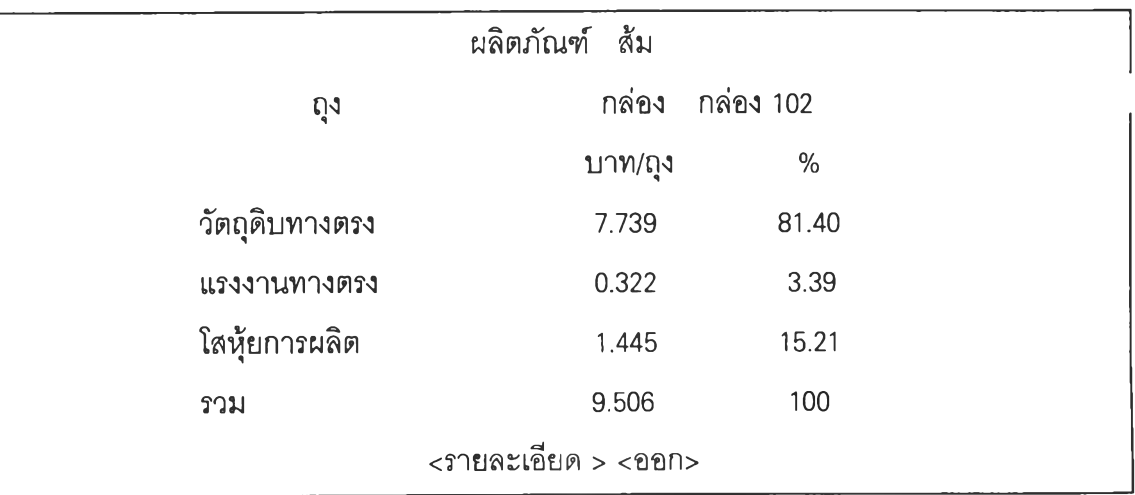

ภาพที่ 4.40 แสดงต้นทุนและโครงสร้างต้นทุนของผลิตภัณฑ์ลูกกวาด

- 1. เมื่อต้องการทราบรายละเอียดต้นทุนของแต่ละฝ่ายให้เลือก "รายละเอียด" แล้วกดปม Enter โปรแกรมก็จะแสดงรายละเอียดไต้ดังภาพที่ 4.4า
- 2. เมื่อต้องการออกจากหน้าจอแสดงต้นทุนให้เลือก "ออก" แล้วกดปม Enter โปรแกรม จะกลับไปส่เมนูหลัก

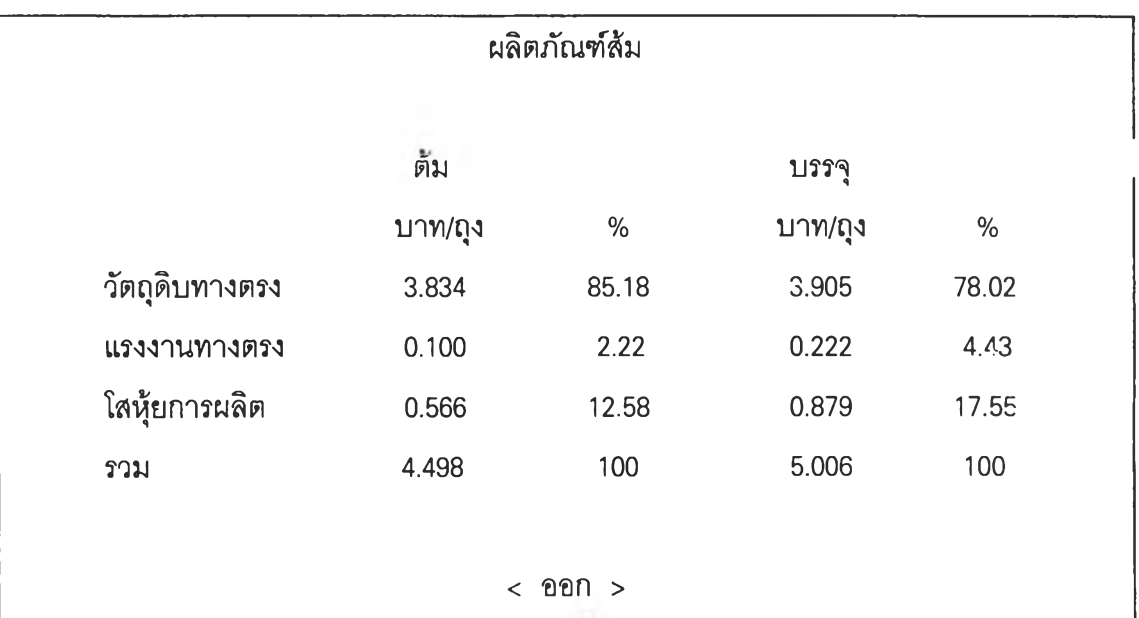

ภาพที่ 4.41 แสดงรายละเอียดและโครงสร้างต้นทุนของผลิตภัณฑ์ลูกกวาด

ขั้นตอนการทำงาน

- เมื่อต้องการออกจากหน้าจอแสดงรายละเอียดต้นทุนให้เลือก "ออก" แล้วกดปุ่ม Enter โปรแกรมจะกลับไปรุเหน้าจอการแสดงต้นทุนปกติ
- เมื่อเลือก "รายงาน" จะมีหน้าที่การใช้งานตามฟังก์ชั่นต่าง ๆ ดังต่อไปนี
- 1. สรุปต้นทุนขนมปัง เป็นหน้าจอที่แสดงรายงานสรุปต้นทุนการประจำงวดนัน ๆ แสดงไต้ ดังภาพที่ 4.42

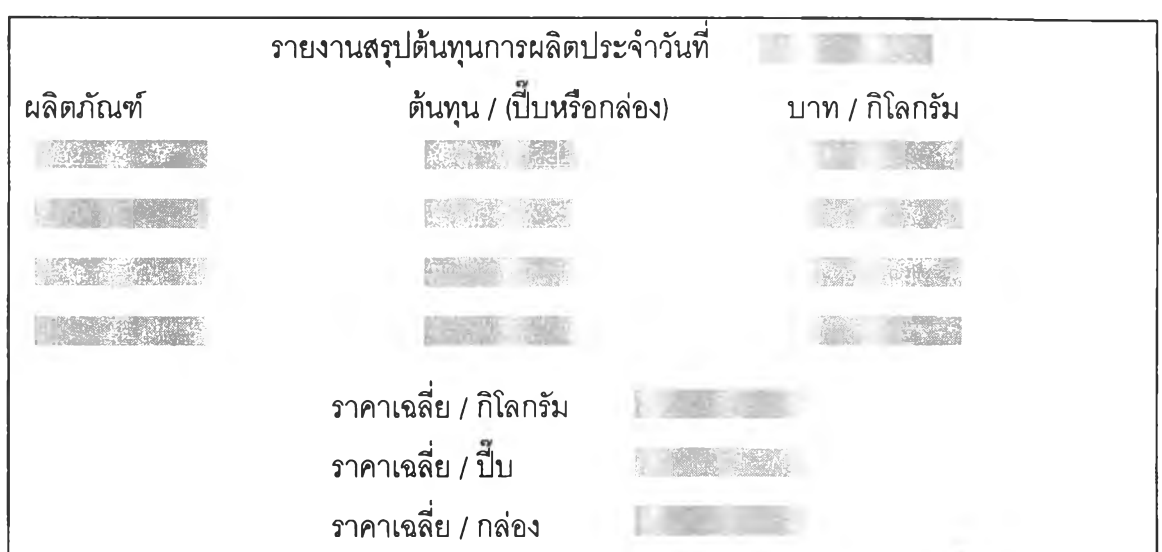

ภ า พ ที่ 4.42 แสดงรายงานสรุปต้นทุนการผลิตขนมปังกรอบประจำงวดน้น ๆ

2. สรุปต้นทุนลูกกวาด - เป็นหน้าจอที่แสดงรายงานต้นทุนต่าง ๆการประจำงวดนั้น ๆ แสดงได้ ดังภาพที่ 4.43

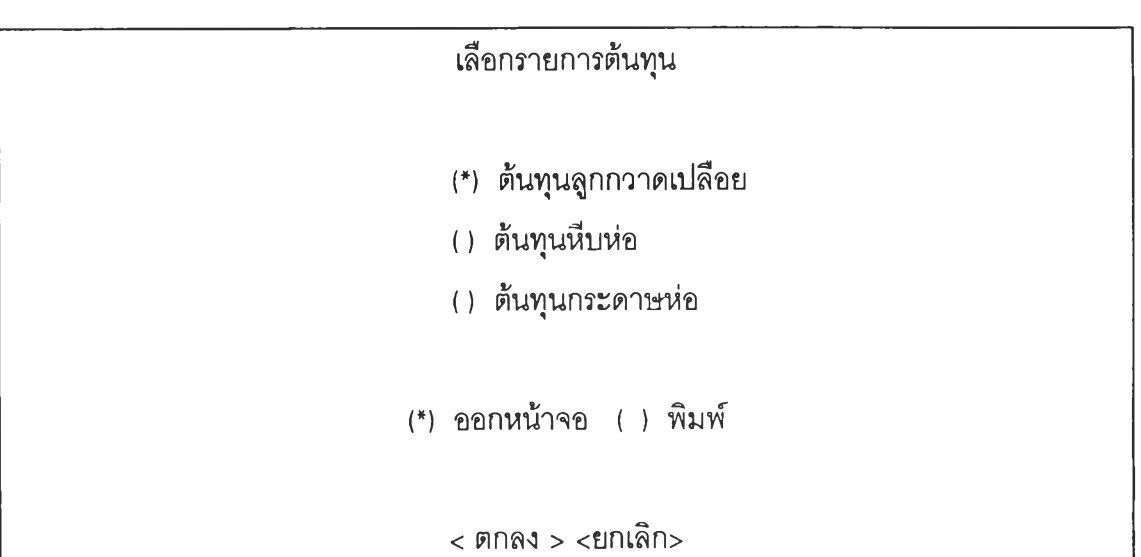

ภ า พ ที่ 4.43 แสดงเมนูรายการต้นทุนผลิตภัณฑ์ลูกกวาด

ขั้นตอนการทำงาน

- 1. เลือกรายการที่ต้องการทราบต้นทุนการผลิตโดยกดปุ่ม Enter
- 2. กด Tab หรือ ลูกศรลงเพื่อเลือกรายการการแสดงผล แล้วกดปุ่ม Enter
- 3. เมื่อเลือกข้อนูลแล้วกดปม <ตกลง> เมื่อต้องการตกลง

กดปม <ยกเลิก> เมื่อต้องการยกเลิก

4. เมื่อกดปมตกลง โปรแกรมจะแสดงรายการต้นทุนที่เลือก สามารถแสดงได้ดังต่อไปนี

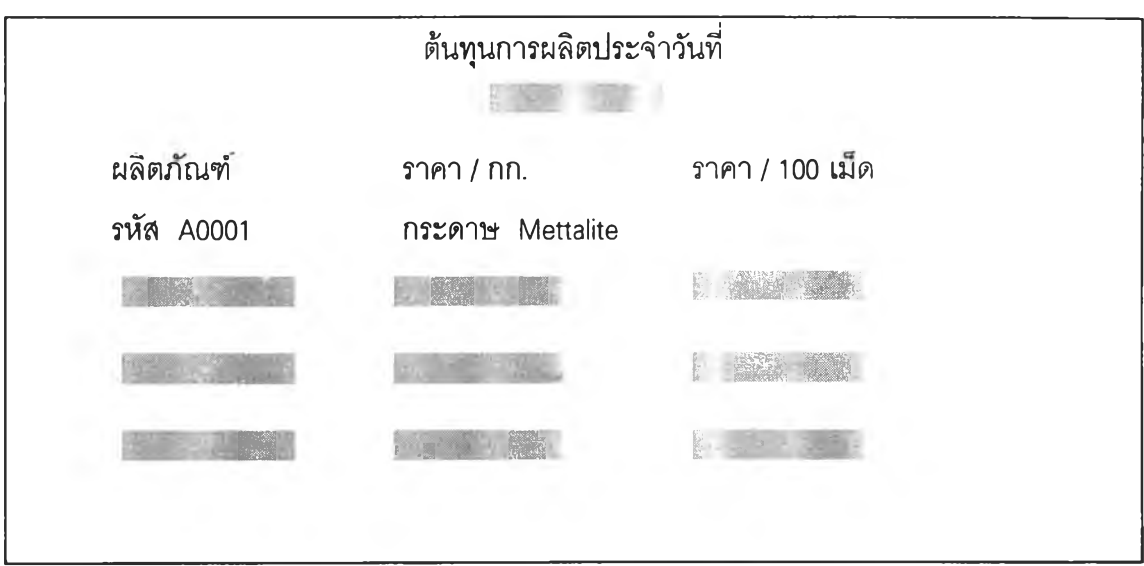

เมื่อเลือกรายการต้นทุนลูกกวาดเปลือย จะแสดงได้ดังภาพที่ 4.44

ภาพที่ 4.44 แสดงต้นทุนลูกกวาดเปลือย

เมื่อเลือกรายการต้นทุนหีบห่อ จะแสดงได้ดังภาพที่ 4.45

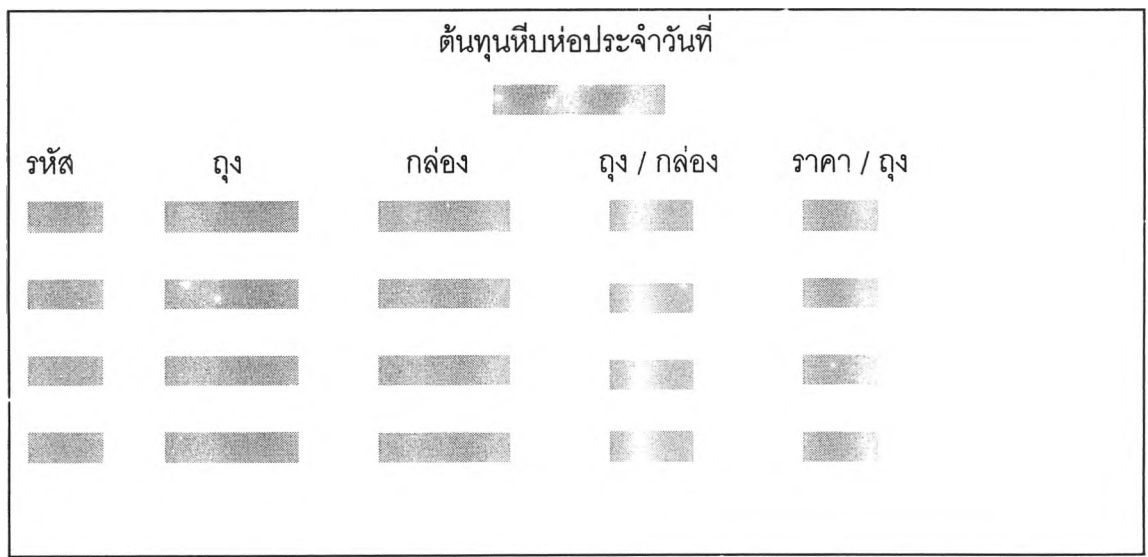

ภ า พ ที่ 4.45 แสดงต้นทุนหีบห่อลูกกวาด

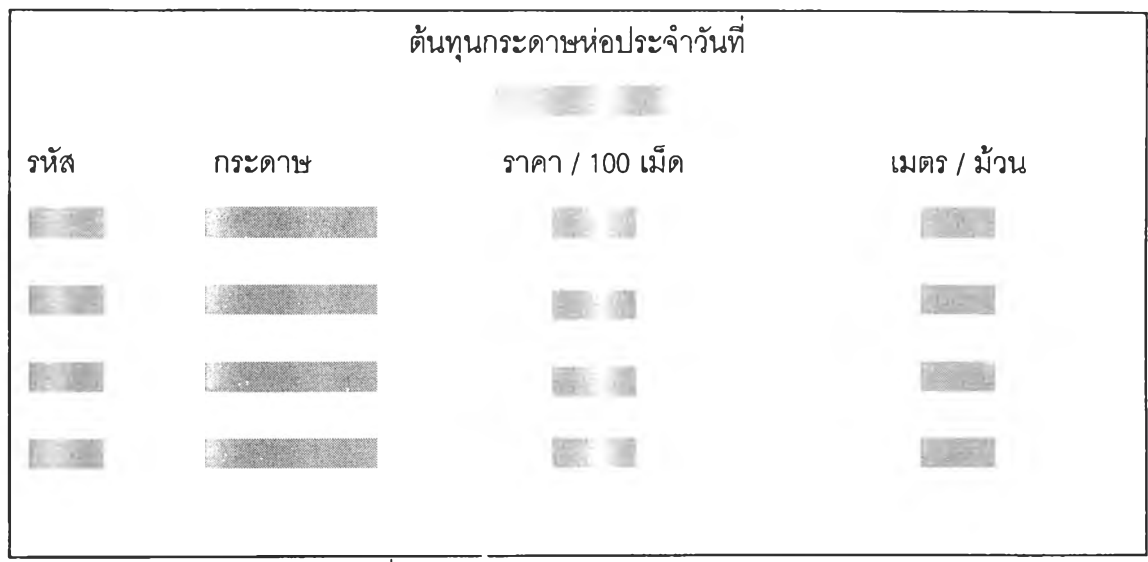

เมื่อเลือกรายการต้นทุนกระดาษห่อ จะแสดงได้ดังภาพที่ 4.46

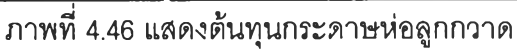

- เมื่อเลือก "ออกระบบ" จะมีหน้าที่การใช้งานตามฟังก์ซั่นต่าง ๆ ดังต่อไปนี้
- 1. NOT EXIT ไม่ออกจากโปรแกรมปัจจุบัน
- 2. EXIT PROGRAM ออกจากโปรแกรมปัจจุบันแต่ยังไม่ออกจากโปรแกรม FOXPRO
- 3. QUIT PROGRAM ออกจากโปรแกรมปัจจุบันและออกจากโปรแกรม FOXPRO